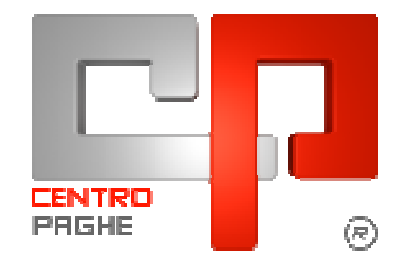

# **AUTOLIQUIDAZIONE INAIL – 2009/2010**

*TUTTI GLI UTENTI DEVONO AVER EFFETTUATO IL SALVATAGGIO PROPO-STO CON L'AGGIORNAMENTO DEL 22/12/2009* 

**Evidenziamo in giallo le novità per quest'anno** 

**Evidenziamo in verde le parti che possono risultare importanti** 

### **SOMMARIO**

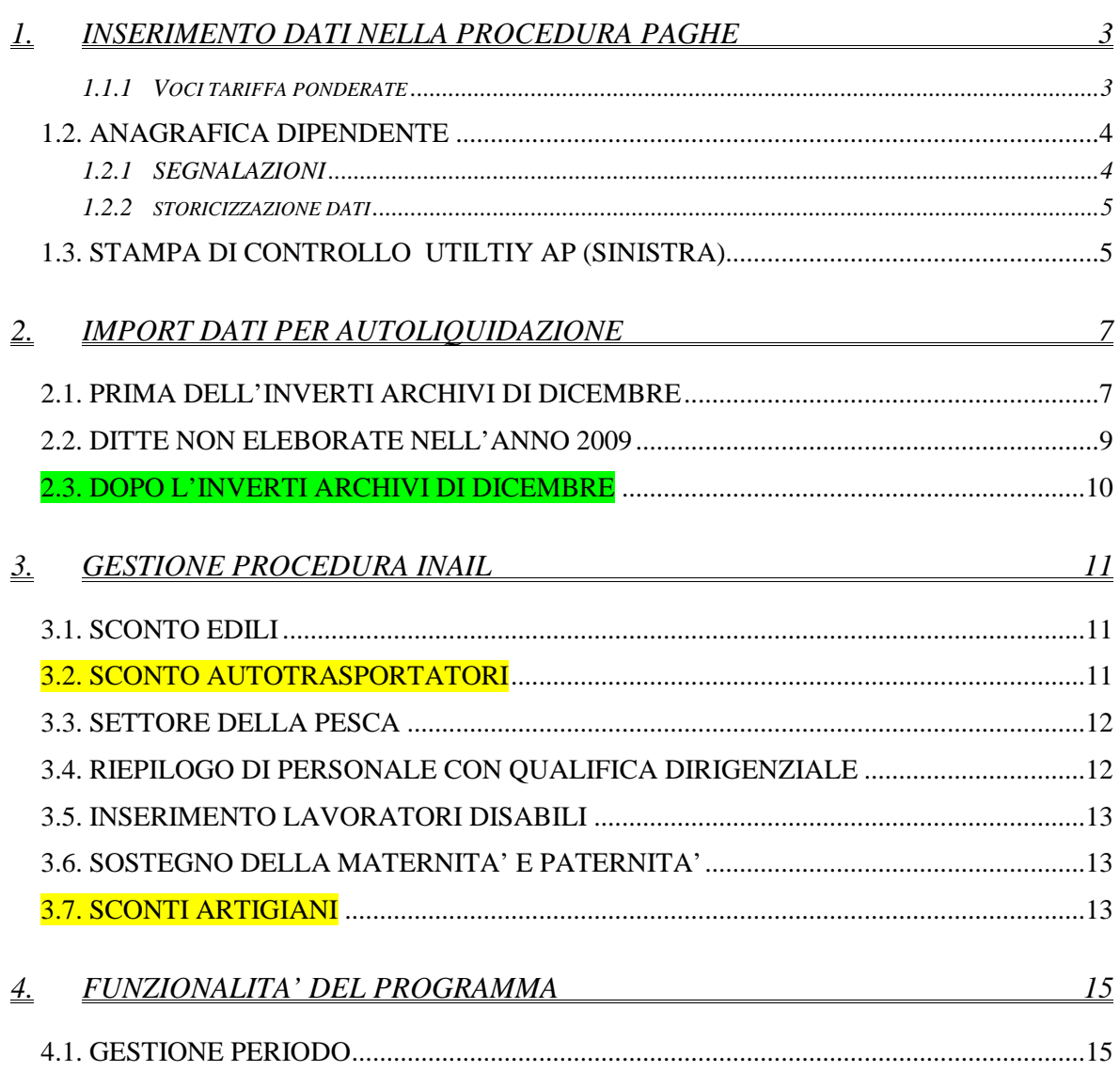

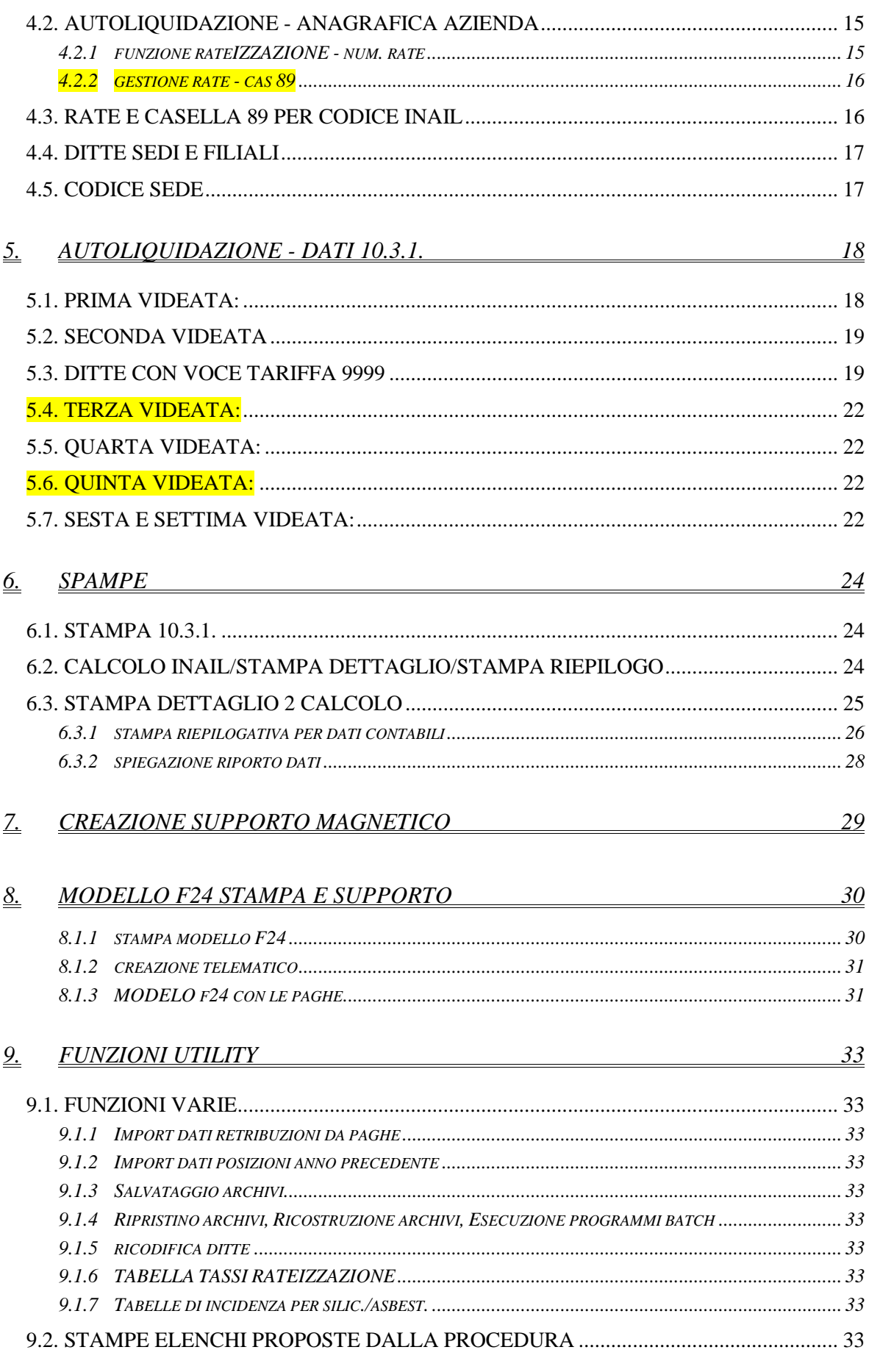

2 Centro Paghe srl - AUTOLIQUIDAZIONE PREMI INAIL 2009/2010

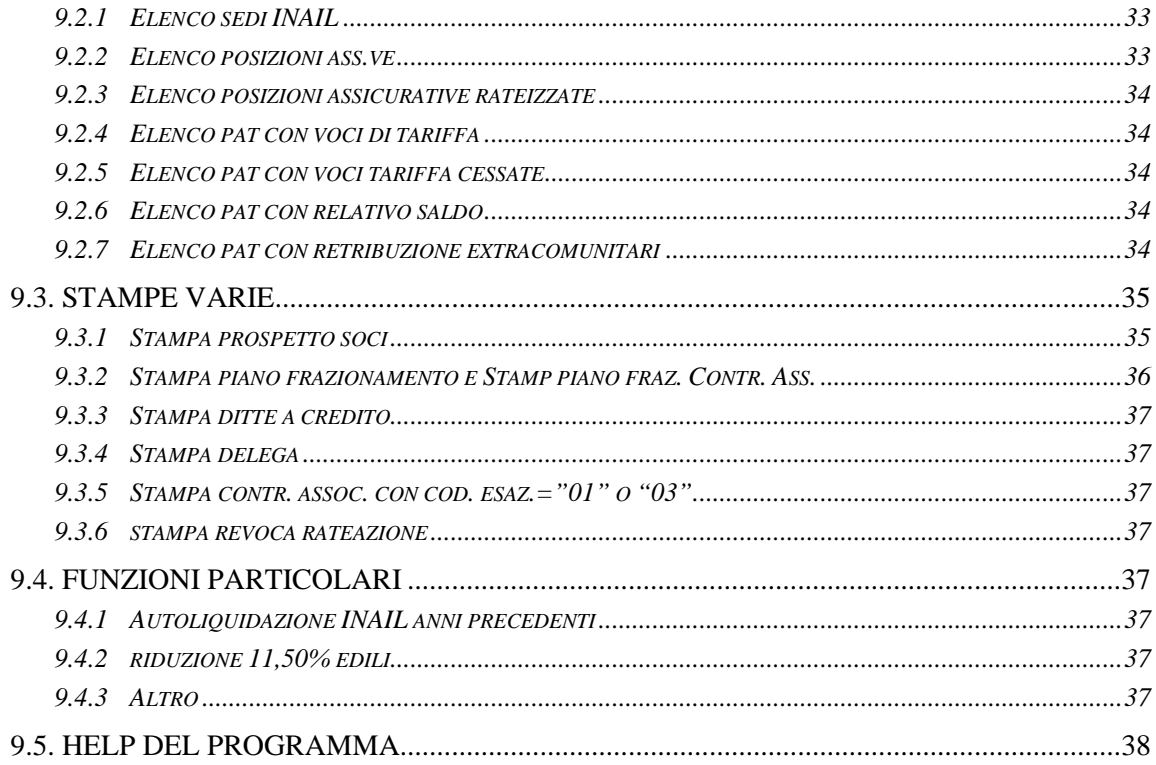

# **1. INSERIMENTO DATI NELLA PROCEDURA PAGHE**

Anno corrente  $\rightarrow$  Ditte anno corrente  $\rightarrow$  Anagrafica  $\rightarrow$  Selezionare la ditta  $\rightarrow$  5<sup> $\land$ </sup> videa- $\begin{array}{c|c}\n\hline\n\text{total} \\
\hline\n\text{start} \\
\hline\n\text{start} \\
\hline\n\text{start} \\
\hline\n\text{start} \\
\hline\n\text{start} \\
\hline\n\text{start} \\
\hline\n\text{start} \\
\hline\n\text{start} \\
\hline\n\text{start} \\
\hline\n\text{start} \\
\hline\n\text{start} \\
\hline\n\text{start} \\
\hline\n\text{start} \\
\hline\n\text{start} \\
\hline\n\text{start} \\
\hline\n\text{start} \\
\hline\n\text{start} \\
\hline\n\text{start} \\
\hline\n\text{start} \\
\hline\n\text{start} \\$ 

**POSIZIONE**: numero della posizione assicurativa territoriale (P.A.T.).

**%**: va indicato il tasso INAIL. Nel caso di tassi con decimali, in sede di autoliquidazione, tali dati verranno eliminati.

**S. INAIL**: consultando la tabella allegata si sceglie la sede Inail di appartenenza.

**INQ**: con il tasto F4 o con la lente si può consultare la tabella allegata.

**N. DITTA**: si inserisce un numero progressivo da 01 in poi, in base ai **Codici ditta 2** inseriti nella tabella in basso a destra della videata.

**P:** si inserisce la lettera P per le posizioni ponderate, è necessario per questi casi compilare la tabella in basso a sinistra indicando la voce tariffa, il tasso e la percentuale di ponderazione.

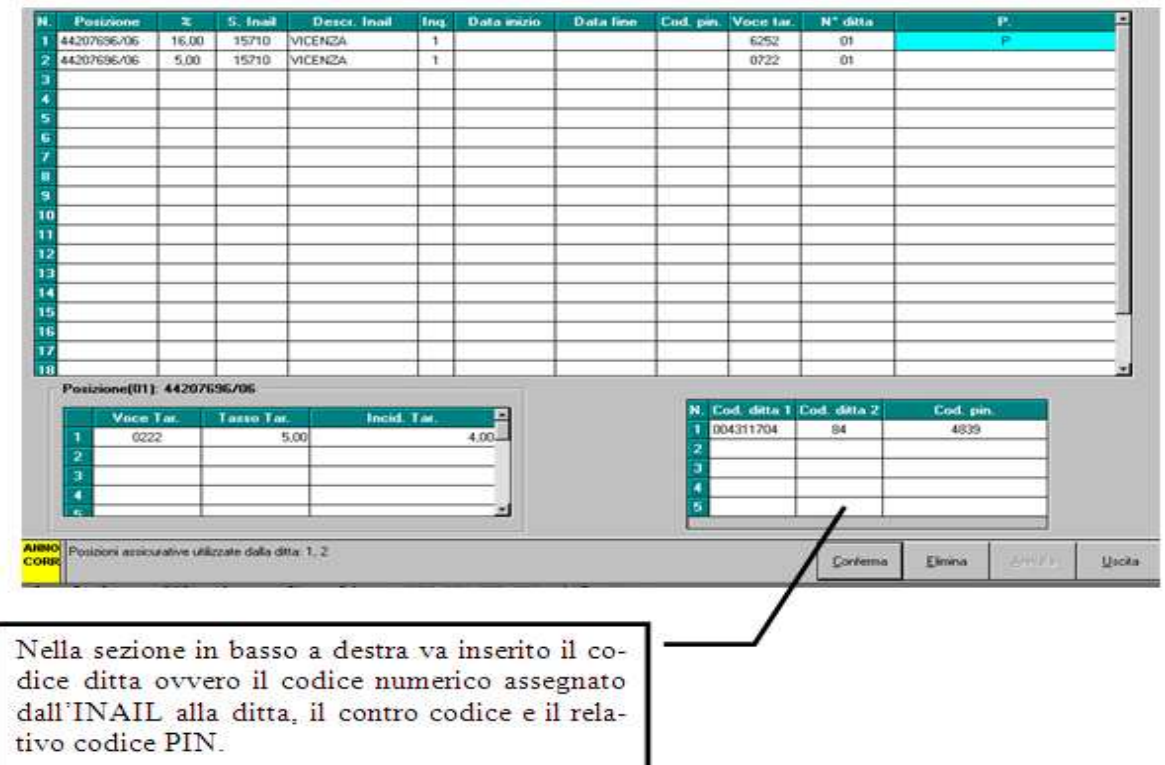

### **1.1.1 VOCI TARIFFA PONDERATE**

L' inserimento delle voci tariffa ponderate deve essere effettuato come da immagine riportata di seguito

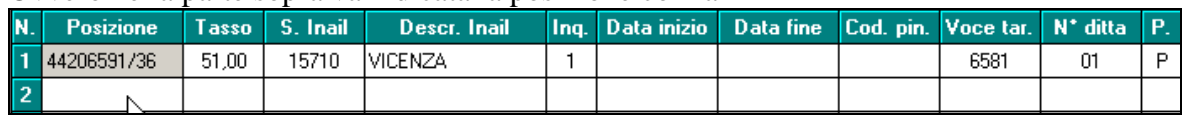

Ovvero nella parte sopra va indicata la posizione con la "P"

Mentre nella parte sotto va indicata la voce di tariffa con il tasso di incidenza

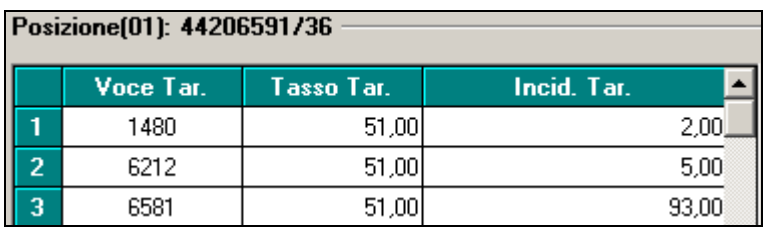

I dati da inserire devono essere ricavati da relative basi di calcolo consegnate direttamente dall'INAIL

# **1.2. ANAGRAFICA DIPENDENTE**

I dati inail possono essere inseriti anche a livello dipendente

Perc. Inail  $7^{\wedge}$  videata  $\rightarrow$ 

Viene visualizzata la seguente videata

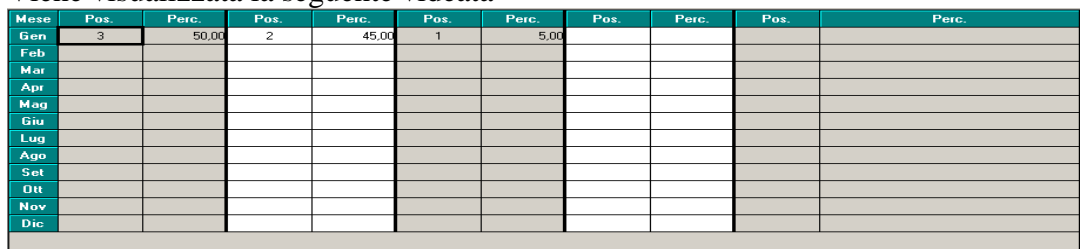

**MESE:** sono indicati tutti i mesi dove risulta possibile diversificare la storicizzazione dei dati mese per mese, in base alle proprie necessità.

**POS:** deve essere indicata la posizione che fa riferimento in base a quanto indicato in ditta

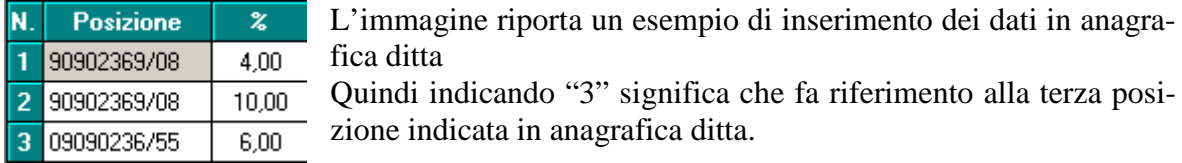

**PERC:** va indicata la percentuale da applicare alla posizione riportata.

### **1.2.1 SEGNALAZIONI**

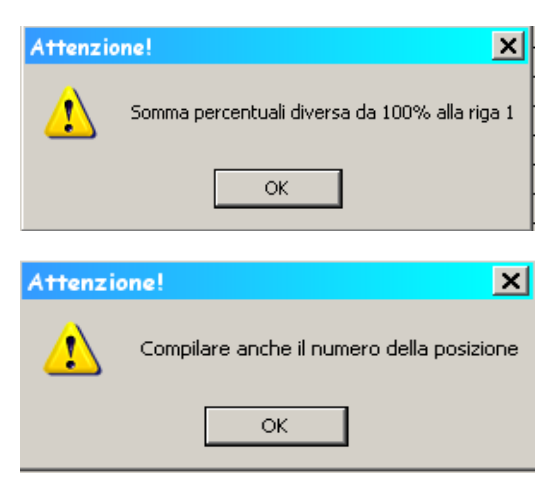

Nel caso in cui la somma della riga da una percentuale diversa da 100. Risulta in ogni caso possibile proseguire con l'inserimento dei dati

Se viene compilato il tasso ma non la posizione Lo stesso succede se compilata la posizione e non il tasso.

### **1.2.2 STORICIZZAZIONE DATI**

3

 $\overline{4}$ 

з 4

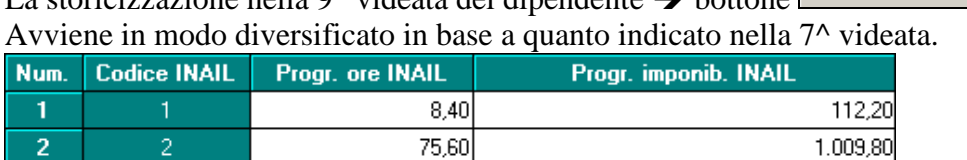

84.00

Dati INAIL La storicizzazione nella  $0 \wedge$  videata del dipendente  $\blacktriangle$  bottone  $\blacktriangle$ 

## **1.3. STAMPA DI CONTROLLO UTILTIY AP (SINISTRA)**

La stampa sotto riportata risulta *presente nelle utility ap della parte sinistra "gennaio*"

Utility ap  $\rightarrow$  stampe  $\rightarrow$  [15] squadrature imponibili INPS e INAIL

Viene effettuato un controllo tra lo storico 133 (progressivo imponibile fap) e il totale inail presente nella 9^ storico bottone inail. Inoltre viene riportato eventuale tipo rapporto e percentuale part time.

1.122,00

Vengono riportati i dipendenti divisi per posizioni inail, voci di tariffa e riportando al termine di ogni posizione il totale.

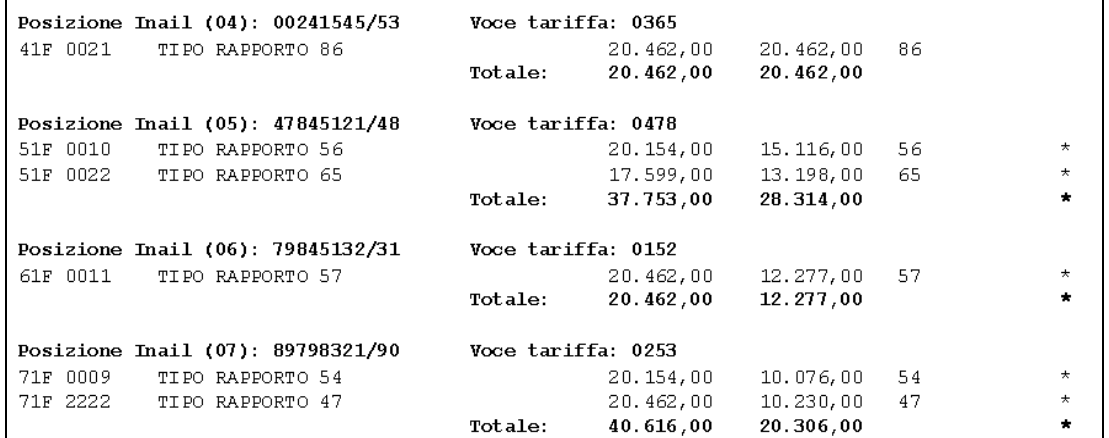

Nel caso di ponderazione viene riportata la "P" vicino la posizione.

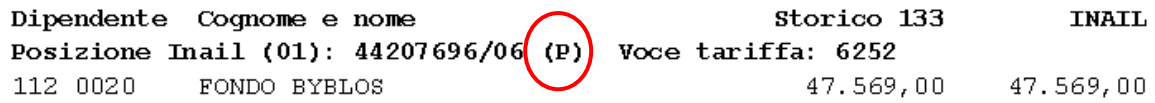

L'asterisco sta a segnalare una verifica da parte dell'Utente dei dati riportati.

Nel caso in cui un dipendente sia presente in più posizioni inail, quindi avendo al termine uno storico così caricato

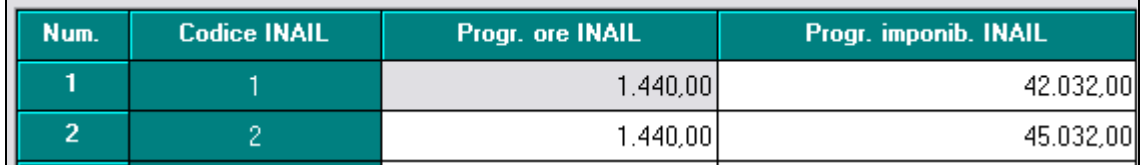

La stampa riporterà il doppio asterisco

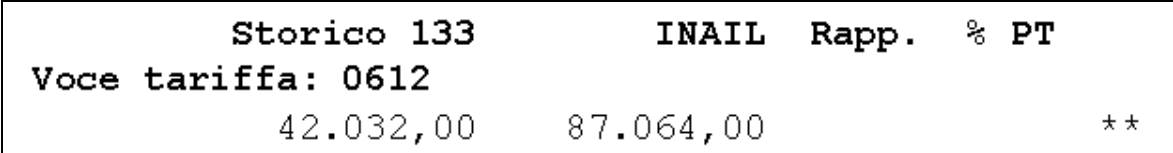

Con la seguente nota

\*\* Dipendente con INAIL presente in più P.A.T.

Ricordiamo che la suddivisione va inserita in 7^ videata – Perc INAIL

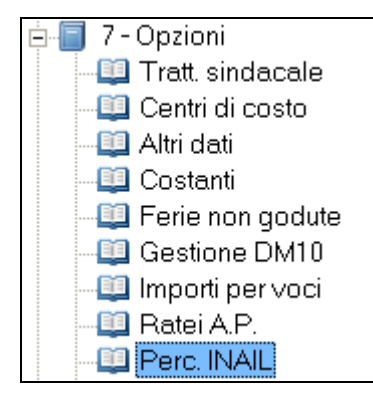

Ricordiamo che gli storici da verificare per il controllo della stampa sono riportati in **V**erifica anagrafica dipendente dopo elaborazione singola/multipla

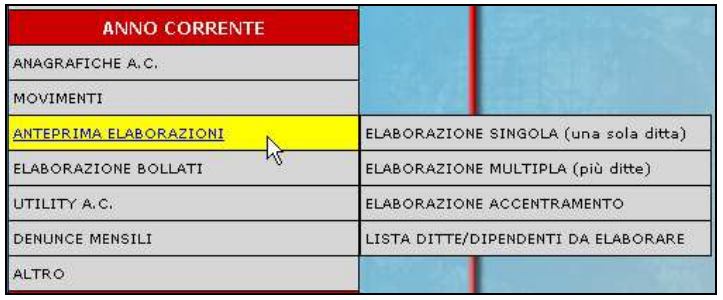

# **2. IMPORT DATI PER AUTOLIQUIDAZIONE**

## **2.1. PRIMA DELL'INVERTI ARCHIVI DI DICEMBRE**

Per eseguire l'import dei dati in questo momento, ovvero avendo in linea a sinistra il mese di Dicembre e a destra il mese di Gennaio è necessario accedere dalla utility come da immagine nella parte destra.

Ricordiamo che per avere tutti i dati relativi al 2009 è necessario aver bollato l'azienda anche per il mese di Dicembre, quindi deve essere presente nella parte destra relativa al mese di Gennaio.

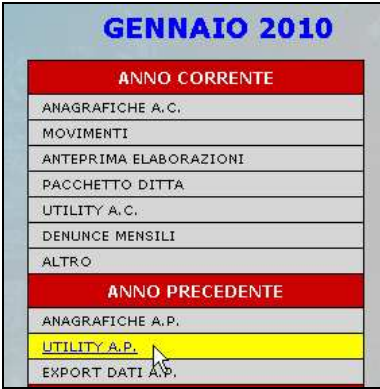

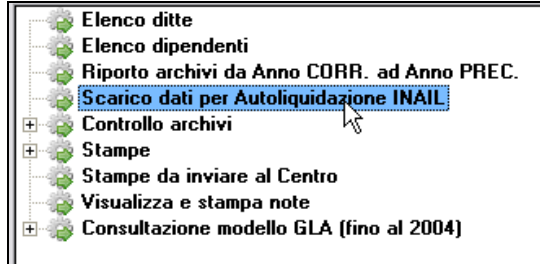

selezionare le ditte interessate;

Export

 $\Box$ 

cliccare per effettuare l'esportazione, risulta possibile anche effettuare la

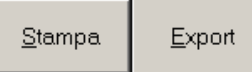

stampa di quanto esportato - Verrà visualizzato il percorso da scegliere dove effettuare il salvataggio del file da importare nella procedura inail

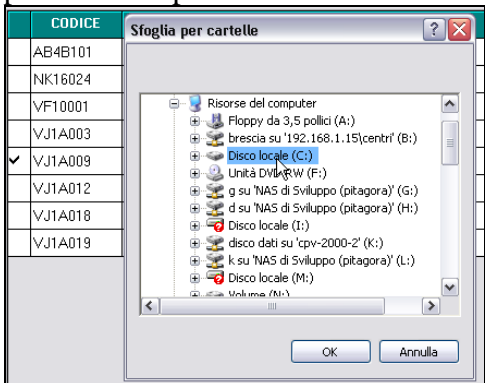

#### □ Uscirà il messaggio

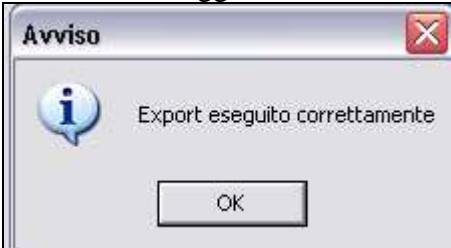

- $\Box$ Uscire dalla procedura paghe ed entrare nella procedura INAIL;
- $\Box$ Utility;

 $\Box$ 

- $\Box$ Import dati retribuzioni da paghe;
- $\Box$ Al messaggio:

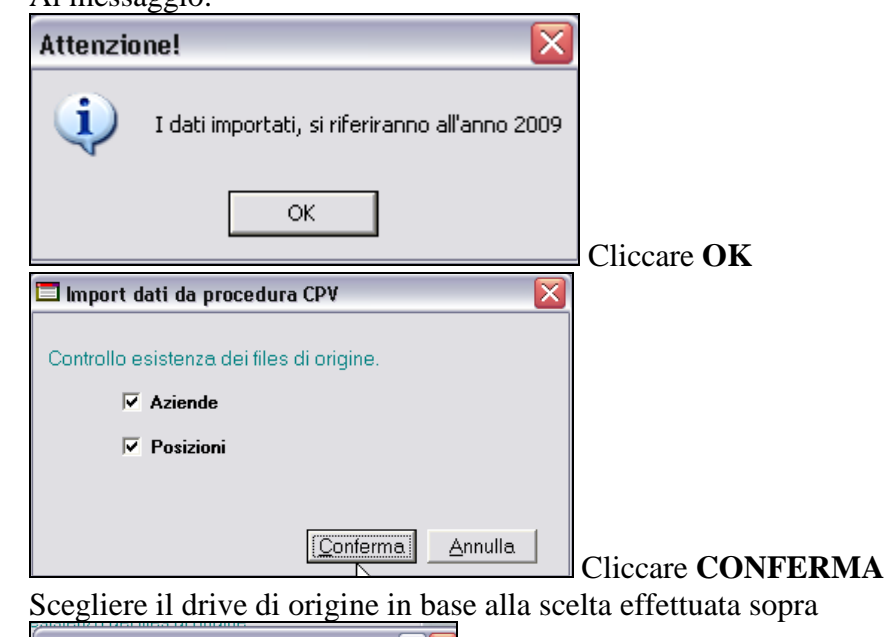

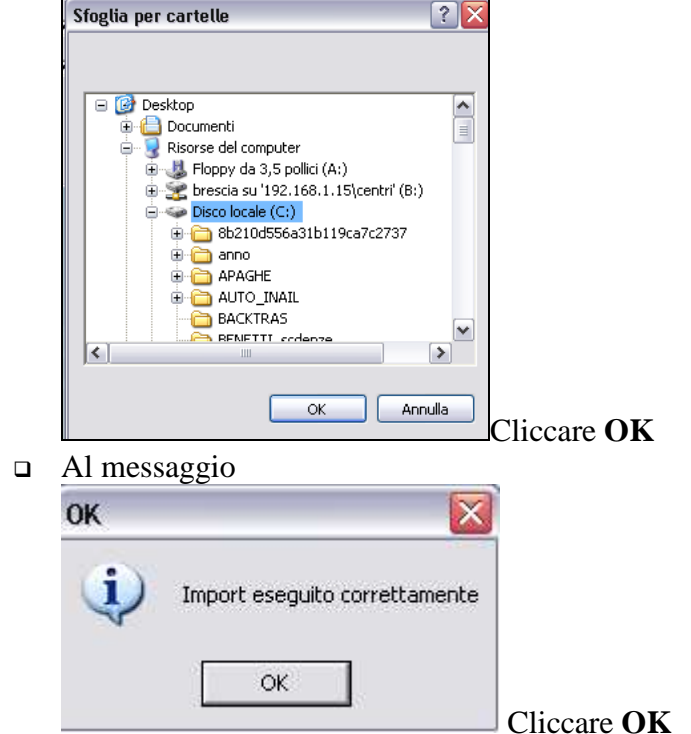

Per chi lavora in rete questa operazione può essere effettuata da qualsiasi PC in base alla scelta effettuata nell'export.

**Vi informiamo che le posizioni a zero, non vengono importate nella procedura INAIL, ma vengono comunque segnalate al momento dell'export con la stampa, proposta in automatico, denominata "Lista ditte con P.A.T. valorizzate a zero"** 

### **2.2. DITTE NON ELEBORATE NELL'ANNO 2009**

Nel caso in cui una azienda, per svariati motivi ditte cessate ecc., non sia stata elaborata per tutto l'anno 2009, di conseguenza non è presente nella parte destra Gennaio, per poter eseguire l'esportazione dei dati in questo momento, è necessario accedere dalla parte sinistra (dicembre) come da immagine sotto riportata.

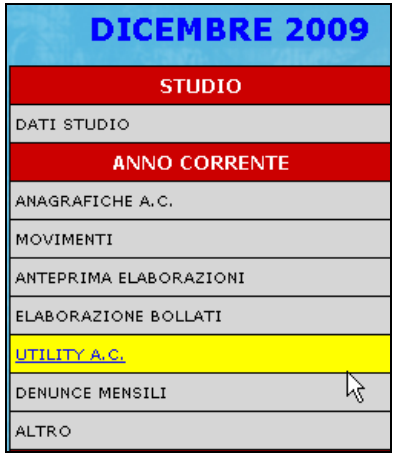

Cliccare come di consueto in "*Scarico dati per Autoliquidazione INAIL*"

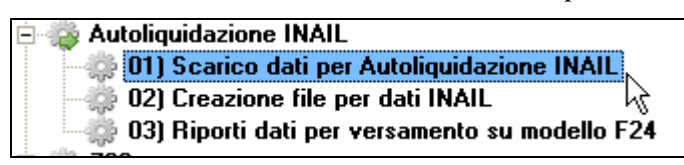

Le ditte non elaborate vengono evidenziate in giallo, il tutto è anche indicato nella videata come da immagine

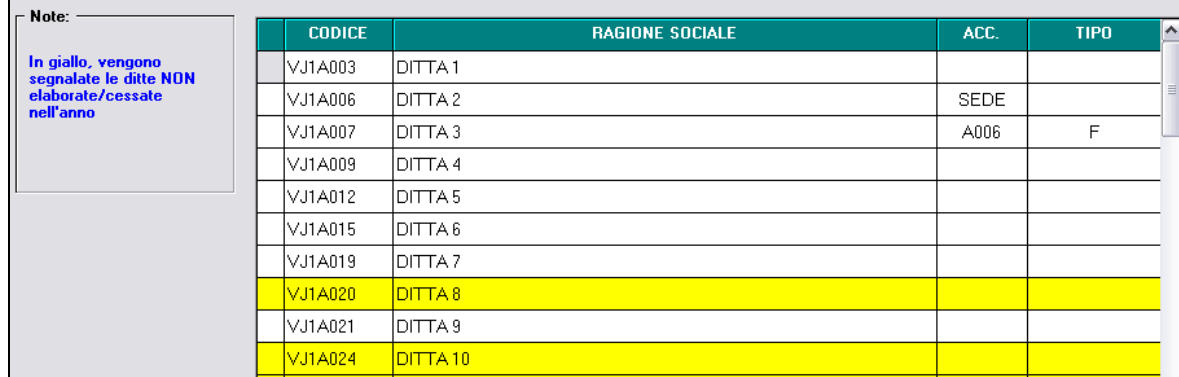

Successivamente si può procedere come indicato nel paragrafo precedente.

*Vi ricordiamo che l'operazione è necessaria per queste casistiche, in quanto nell'anno precedente della parte destra "gennaio" le ditte non sono presenti.* 

## **2.3. DOPO L'INVERTI ARCHIVI DI DICEMBRE**

Dopo aver eseguito l'inverti archivi l'esportazione dei dati da paghe per l'anno 2009 deve essere eseguito nella parte sinistra GENNAIO da:

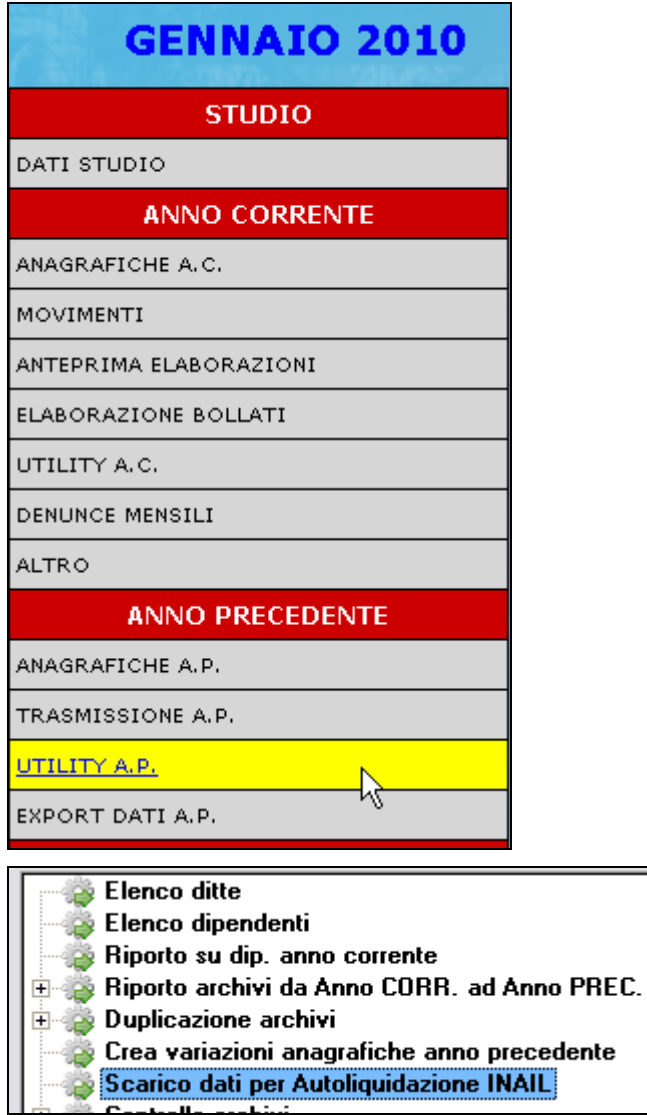

Le successive indicazioni su come operare si rimanda all'argomento sopra riportato.

# **3. GESTIONE PROCEDURA INAIL**

Per effettuare la dichiarazione delle retribuzioni soggette a Inail si deve utilizzare il modello 10.3.1 In questo modello vengono riportate le varie posizioni assicurative territoriali che fanno capo al codice ditta.

Il codice ditta viene riportato in automatico se codificato correttamente nella procedura paghe, altrimenti a cura dell'Utente l'inserimento nell'apposito campo presente nel programma Inail in Autoliquidazione  $\rightarrow$  Anagrafica Aziende

Ad ogni codice azienda viene poi agganciato il codice "Posizione assicurativa territoriale" presente all'interno della videata del modello 10.3.1 in Autoliquidazione  $\rightarrow$  Dati 10 3 1 e calcolo

E' prevista nella procedura la possibilità di scarico e presentazione del supporto magnetico con la lettera accompagnatoria.

*Riportando quanto indicato nelle istruzioni INAIL ricordiamo che:* 

*Le dichiarazioni delle retribuzioni telematiche possono essere presentate, entro il 16 marzo, anziché entro il 16 febbraio, fermo restando che i premi devono essere comunque pagati entro il 16 febbraio* 

# **3.1. SCONTO EDILI**

Lo sconto dell'11,50 previsto per le ditte edili è attivo all'interno della procedura. *Utility =>riduzione 11,50% edili => Vengono riportate le ditte con contratto A021/B025 e C013.* 

**SCONTO EDILE (D.M. 16/7/2009)** 

Entrando nel bottone

L'agevolazione contributiva per il settore edile per l'anno 2009 è fissata nella misura dell'11,50% e si applica alla sola regolazione 2009. La riduzione si applica ai datori di lavoro che occupano operai con orario di lavoro di 40 ore settimanali e alle società cooperative di produzione e lavoro per i soci lavoratori, esercenti attività edili, a condizione che siano regolari nei confronti di INAIL, INPS e Casse Edili. La riduzione non si applica nei confronti dei datori di lavoro che abbiano riportato condanne passate in giudicato per la violazione della normativa in materia di sicurezza e salute nei luoghi di lavoro per la durata di cinque anni dalla pronuncia della sentenza

Al termine cliccando "stampa" viene prodotta una stampa al fine di riportare i dati in autoliquidazione.

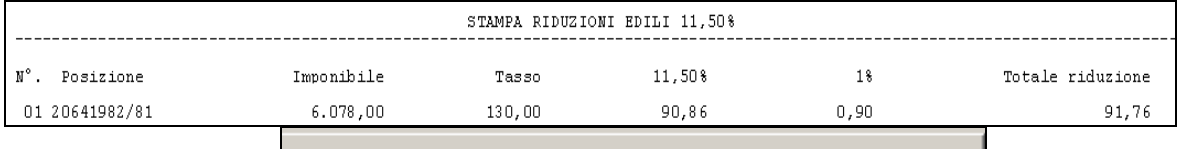

Sconti per Regolazione e Rata

e selezionando il numero come da immagine che segue, viene riportato in automatico la percentuale del 11,50%

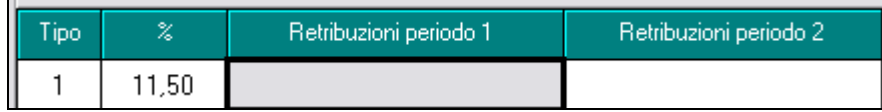

# **3.2. SCONTO AUTOTRASPORTATORI**

Novità dell'autoliquidazione di quest'anno è che nel campo 17 "retribuzioni soggetta a sconto e regolazioni" non sono più presente gi autotrasportatori

#### RIDUZIONE DEI PREMI SPECIALI UNITARI PER LE IMPRESE ARTIGIANE DEL SETTORE AUTOTRASPORTO (D.M. 25/6/2009)

Ai premi speciali unitari dovuti per l'anno 2009 dalle imprese artigiane del settore autotrasporto merci, classificate alle voci di tariffa 9121 e 9123, si applica la riduzione del 14,01%.

#### *Di seguito riportiamo quanto indicato nel sito Inail con data 18/12/2009*

*Tale riduzione si applica alla sola regolazione 2009 ed è strettamente connessa alla voce di tariffa. Pertanto, i componenti del nucleo artigiano (titolari, soci, collaboratori familiari, associati in partecipazione), che svolgono più di una lavorazione, dovranno applicare la riduzione alla sola percentuale di premio speciale unitario relativa all'autotrasporto. E' in corso la rielaborazione delle basi di calcolo del premio per le imprese interessate, nelle quali verrà indicato il premio speciale unitario al netto della riduzione.* 

#### **Come operare:**

Essendo stata tolta la codifica 2 "autotrasportatori" dal campo "retribuzioni soggette a sconto" per la compilazione del dato, come indicato sopra le basi di calcolo risultano già al netto della riduzione, di conseguenza risulta cura Utente l'indicazione dell'importo nel campo "premio unitario".

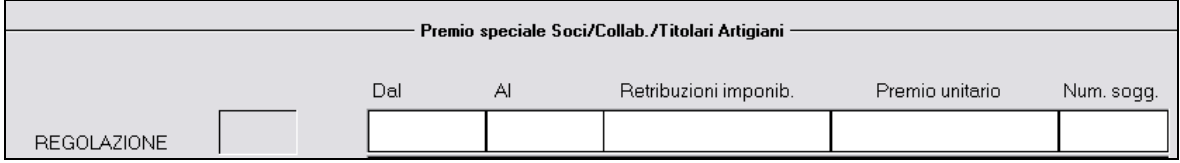

# **3.3. SETTORE DELLA PESCA**

Sconti per Regolazione e Rata

Entrando nel bottone e selezionando il numero come da immagine che segue, viene riportato in automatico la percentuale del 80%

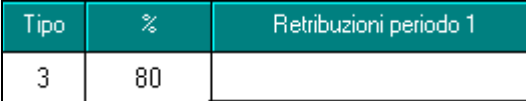

SETTORE DELLA PESCA (art. 2, c. 2, legge n. 203/2008)

La riduzione contributiva è fissata nella misura dell'80%. L'agevolazione si applica alle imprese, con o senza dipendenti (autonomi, cooperative), che esercitano la pesca costiera e la pesca nelle acque interne e lagunari, sia alla regolazione 2009 che alla rata 2010.

## **3.4. RIEPILOGO DI PERSONALE CON QUALIFICA DIRIGENZIA-LE**

Entrando nel bottone

Sconti per Regolazione e Rata

e selezionando il numero come da immagine che segue, viene riportato in automatico la percentuale del 50%

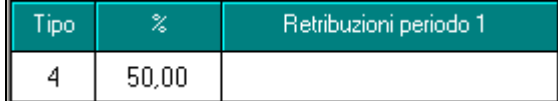

#### REIMPIEGO DI PERSONALE CON QUALIFICA DIRIGENZIALE (art. 20, legge n. 266/1997)

La riduzione contributiva è pari al 50% del premio assicurativo dovuto per il dirigente reimpiegato. L'agevolazione si applica alle aziende che occupano meno di 250 dipendenti e ai consorzi tra di esse, che assumano, anche con contratto di lavoro a termine, dirigenti privi di occupazione per un periodo non superiore a dodici mesi.

L'agevolazione si applica a condizione che le aziende siano in possesso dei requisiti per il rilascio del Documento Unico di Regolarità Contributiva ed è concessa dalle Agenzie per l'impiego, a seguito di istanza da parte delle aziende interessate.

# **3.5. INSERIMENTO LAVORATORI DISABILI**

Sconti per Regolazione e Rata

e selezionando il numero come da immagine che segue, viene riportato in automatico la percentuale del 100 o del 50%

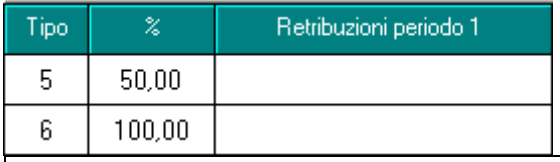

INSERIMENTO LAVORATIVO DEI DISABILI (art. 13 legge n. 68/1999 e successive modifiche)

Il beneficio della fiscalizzazione totale (100%) o parziale (50%) dei premi si applica esclusivamente alle aziende con autorizzazione concessa entro il 31 dicembre 2007

# **3.6. SOSTEGNO DELLA MATERNITA' E PATERNITA'**

Entrando nel bottone

Entrando nel bottone

Sconti per Regolazione e Rata

e selezionando il numero come da immagine che segue, viene riportato in automatico la percentuale del 50%

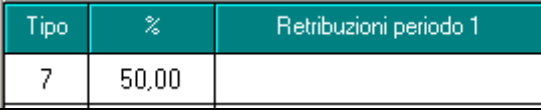

SOSTEGNO DELLA MATERNITÀ E PATERNITÀ SOSTITUZIONE DI LAVORATORI IN ASTENSIONE (testo vigente dell'art. 4 del D.Lgs. n. 151/2001).

La riduzione contributiva è pari al 50% dei premi dovuti per i lavoratori assunti e si applica alle aziende con meno di 20 dipendenti che assumono lavoratori con contratto a tempo determinato, o temporaneo, in sostituzione di lavoratori in astensione obbligatoria o facoltativa per maternità e paternità.

L'agevolazione si applica a condizione che le aziende siano in possesso dei requisiti per il rilascio del Documento Unico di Regolarità Contributiva ed è concessa dalle Agenzie per l'impiego, a seguito di istanza da parte delle aziende interessate.".

# **3.7. SCONTI ARTIGIANI**

Come da istruzioni inail

SCONTO ARTIGIANI (art. 1, commi 780 e 781, legge n. 296/2006 c art. 1, c. 23, legge n. 247/2007) Si fa riserva di successive istruzioni.

*Di conseguenza di seguito riportiamo un esempio riferito all'anno precedente, quando saranno rilasciate nuove istruzioni in merito provvederemo alla variazione.* 

Nella 5^ videata della scelta dati 10.3.1. viene data la possibilità di scegliere la percentuale di sconto da applicare sia per il 2009

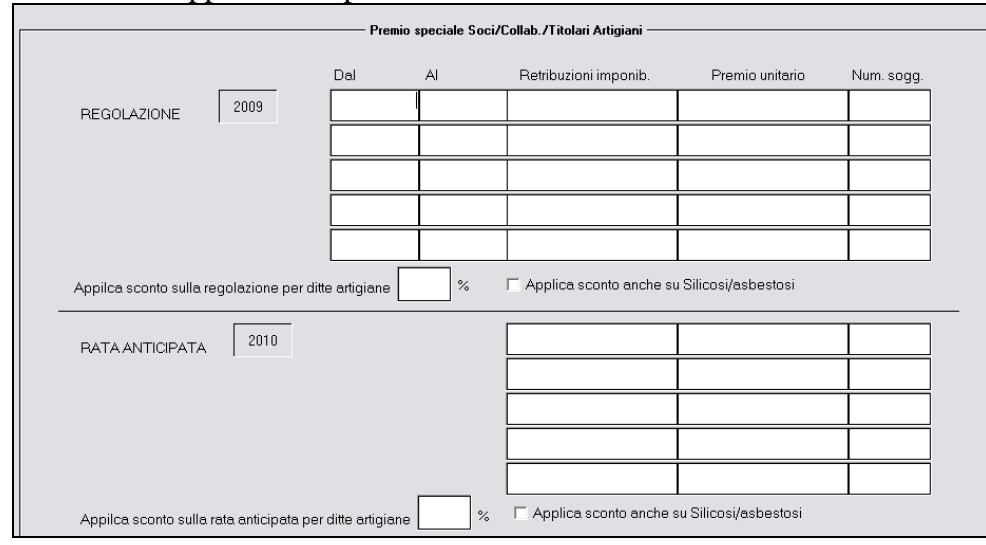

In caso di sconto artigiani in presenza di "silicosi" per default lo sconto non viene applicato alle retribuzioni di silicosi come da esempio n. 1

#### **ESEMPIO 1.**

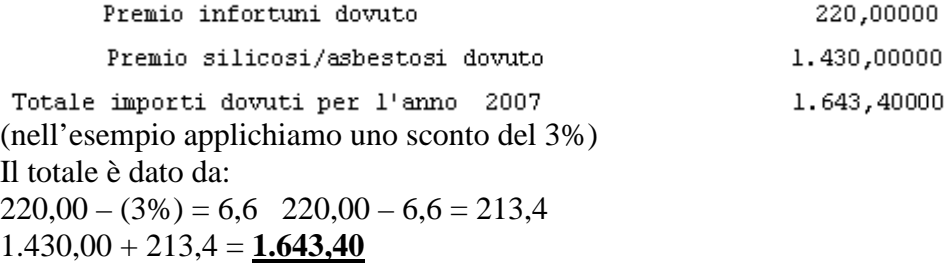

#### **ESEMPIO 2.**

Ora nella 5^ videata l'anno scorso è stata aggiunta una spunta che applica lo sconto anche alle retribuzioni di silicosi

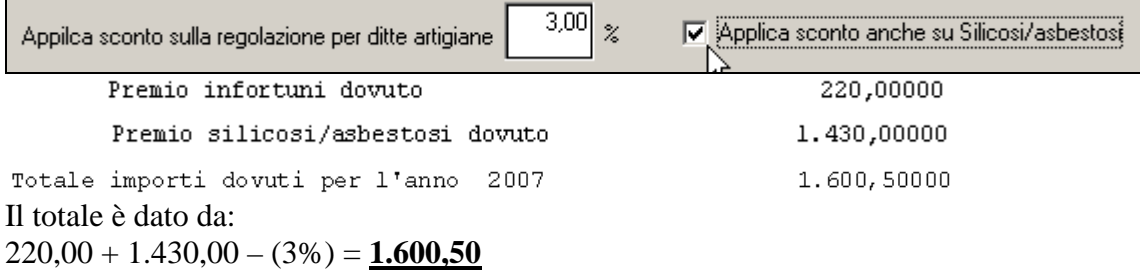

# **4. FUNZIONALITA' DEL PROGRAMMA**

### **4.1. GESTIONE PERIODO**

Permette di gestire il periodo per l'autoliquidazione Inail normalmente viene già impostato l'anno di riferimento.

## **4.2. AUTOLIQUIDAZIONE - ANAGRAFICA AZIENDA**

La seguente funzione permette di gestire le anagrafiche delle aziende importate dalla procedura paghe.

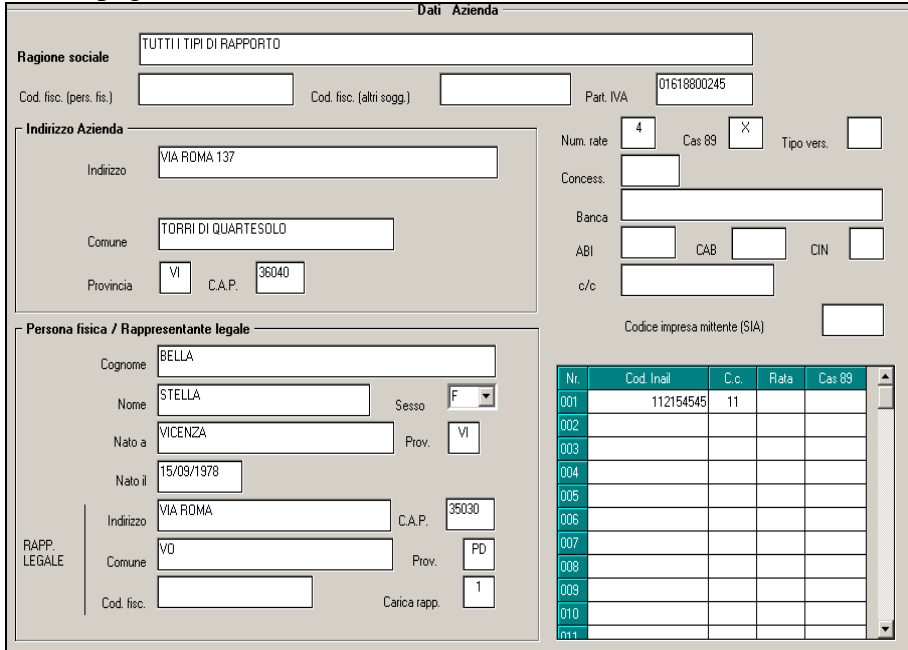

### **4.2.1 FUNZIONE RATEIZZAZIONE - NUM. RATE**

**Nel caso in cui, un'azienda passa da un'unica rata, a più rate è necessario eseguire le seguenti funzioni:** 

Entrare in autoliquidazione  $\rightarrow$  Anagrafica azienda e variare il codice da 1 a 4

Una volta variato il codice, viene proposta la seguente segnalazione:

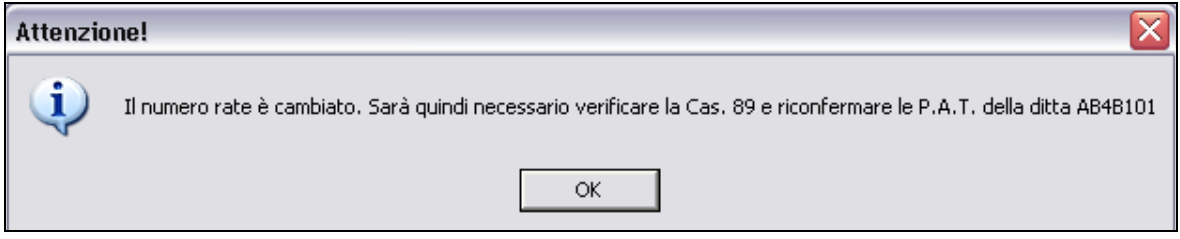

#### **4.2.2 GESTIONE RATE - CAS 89**

Da quest'anno è variata la gestione della casella 89 come da istruzioni allegate

**"***barrare la casella SI solo se si vuole accedere per la prima volta alla rateazione e comunque, se non si è già espressa tale volontà nella precedente autoliquidazione. Barrare la casella NO se non si intende più pagare in quattro rate nel 2010 e in precedenza era stata esercitata la scelta di pagare ratealmente, Non barrare alcuna casella se per il 2010 vale quanto già dichiarato nella precedente autoliquidazione"* 

Valutando il tutto abbiamo preferito non operare in automatico al momento dell'import, questo perché un eventuale successivo import di una ditta alla quale si è effettuata la variazione non veniva ovviamente mantenuta.

Di conseguenza il programma riporta la stessa situazione dell'anno precedente.

*RESTA A CURA UTENTE LA VERIFICA DELLA casella 89* consultando con F4 o la lente dove sono riportate le nuove scelte.

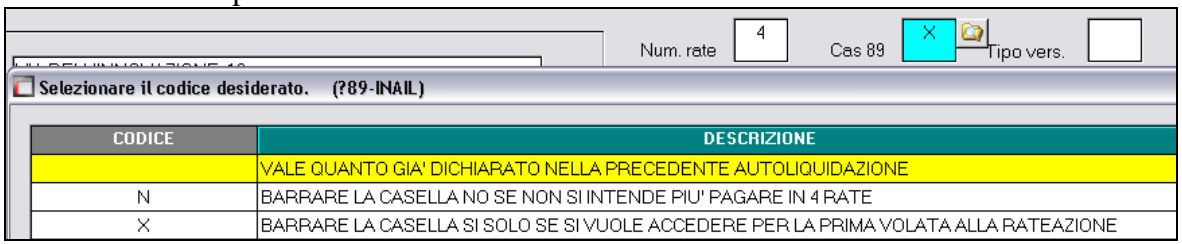

Per una verifica immediata da parte dell'Utente abbiamo provveduto a creare una stampa presente *in utility Stampa di controllo casella 89*

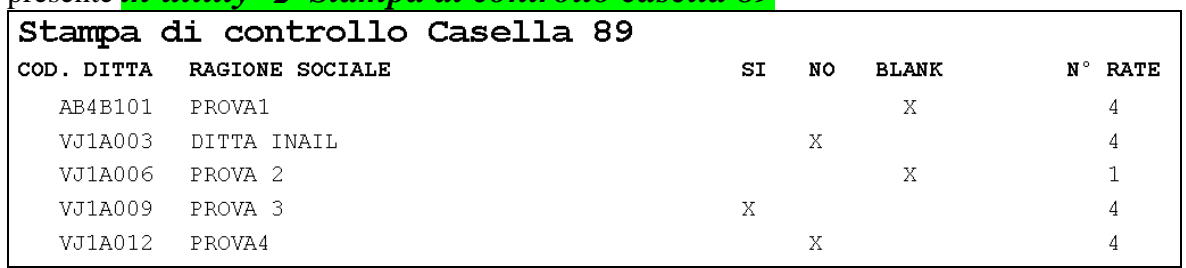

La stampa risulta suddivisa per codice ditta, riportando le scelte effettuate in anagrafica a-

zienda Num. rate

N Cas 89

# **4.3. RATE E CASELLA 89 PER CODICE INAIL**

Il numero rate e la gestione della casella 89 potrà essere diversificata per codice inail, come da immagine allegata

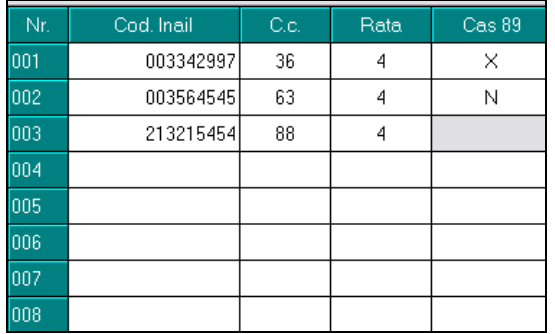

4

# **4.4. DITTE SEDI E FILIALI**

Una volta effettuato il travaso dei dati è necessario, all'interno della procedura Inail, eliminare da Anagrafica Azienda le anagrafiche delle filiali (di conseguenza vengono eliminate anche le relative Pat).

## **4.5. CODICE SEDE**

Nel caso di più sedi Inail agganciate allo stesso codice Ditta, viene riportato sul modello 10.3.1 e sull'F24 il codice sede della prima PAT del nostro archivio. A cura dell'Utente l'eventuale variazione nella prima posizione in archivio (es ditta con la prima posizione a Vicenza e la seconda posizione a Bolzano, viene riportata sui modelli la posizione di Vicenza); nessun problema per le ditte con le posizioni con sedi uguali.

# **5. AUTOLIQUIDAZIONE - DATI 10.3.1.**

La seguente funzione permette di gestire i dati e calcolare la regolazione e la rata Inail, la gestione viene eseguita per singola posizione assicurativa, la quale al suo interno contiene le voci tariffa.

# **5.1. PRIMA VIDEATA:**

Nel caso non fosse stato inserito il codice e c.c. Inail basta fare un clic nell'anagrafica a-

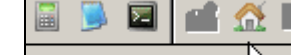

zienda  $\left[\begin{array}{ccc} \downarrow & \downarrow \\ \downarrow & \downarrow \end{array}\right]$  sarà così possibile indicare il dato mancante composto da 9 cifre più 2 di contro codice.

Cliccare su CONFERMA e USCITA e si ritorna nella videata dei calcoli 10 3.1.

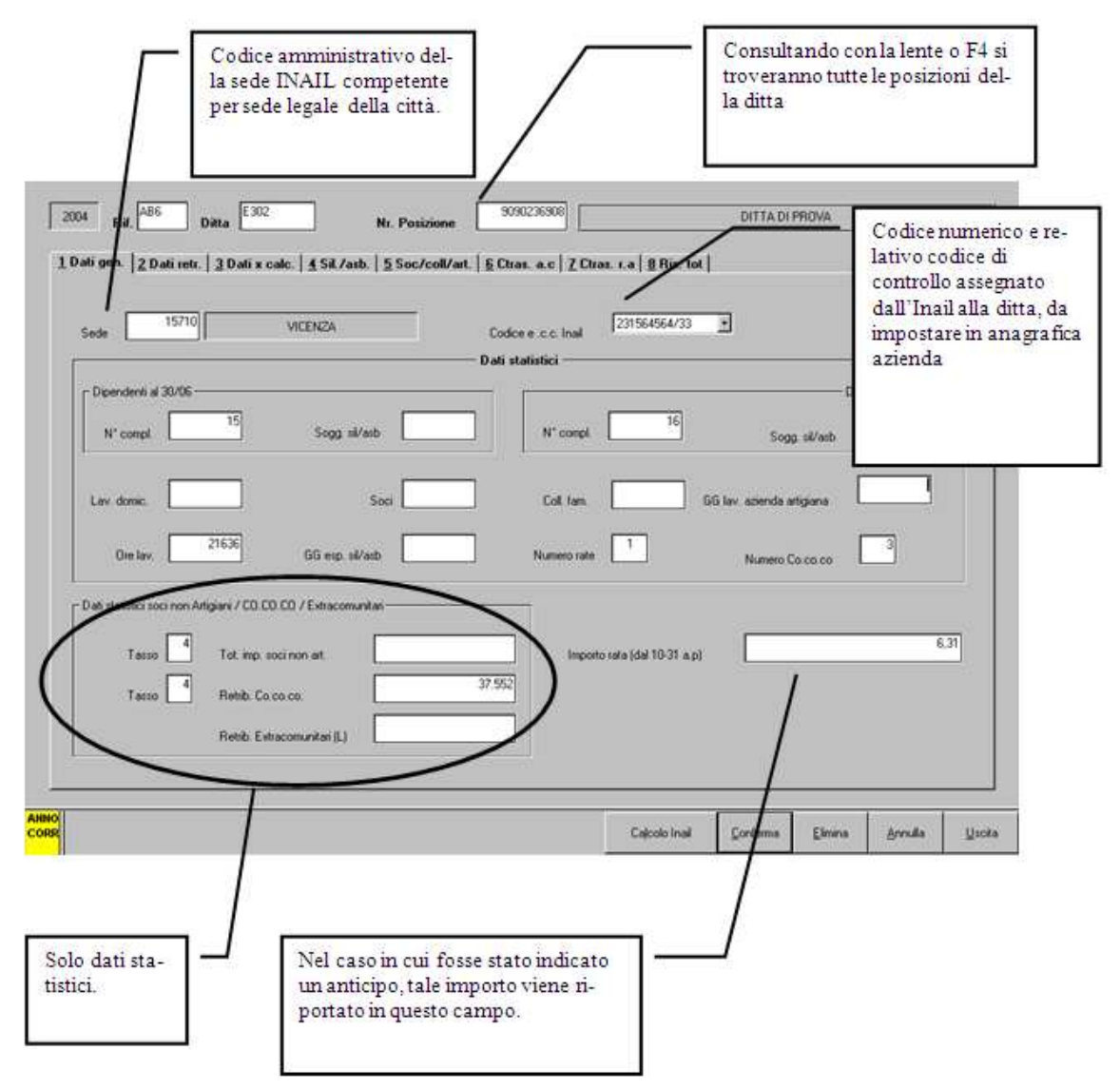

# **5.2. SECONDA VIDEATA**

**Voce tariffa:** è la voce di tariffa corrispondente all'attività lavorativa svolta nell'ambito della relativa P.A.T. (posizione assicurativa territoriale).

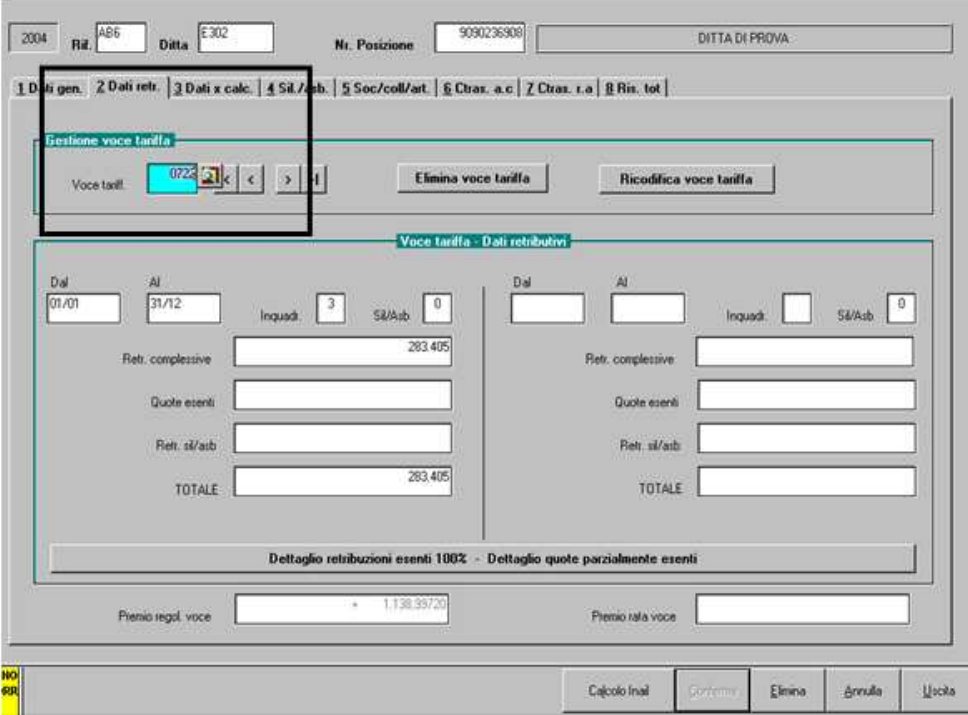

Nel caso in cui venga lasciato il codice 0001 nel modello 10.3.1 non viene compilata tale casella (lasciata in bianco).

In caso di più voci tariffa, la prima va ricodificata con il bottone **Ricodifica voce tariffa**, e di conseguenza vanno sistemati gli importi.

La seconda basta posizionarsi sopra Voce tariffa dove in automatico viene proposto 0001 si inserisce la nuova voce e il programma propone la seguente domanda: INSERIRE UNA NUOVA VOCE TARIFFA? Rispondere Si e successivamente proseguire con l'inserimento dei dati.

# **5.3. DITTE CON VOCE TARIFFA 9999**

In caso di ditte artigiane senza dipendenti con solo soci e l'inail non ha inviato voci di tariffa i dati possono essere inseriti con la voce tariffa 9999.

Le posizioni con voci tariffa 9999 vengono tenute in considerazione sia per la creazione supp magnetico, sia per la Stampa 10.3.1.

Alleghiamo seguente immagine per verificare come viene riportato il tutto

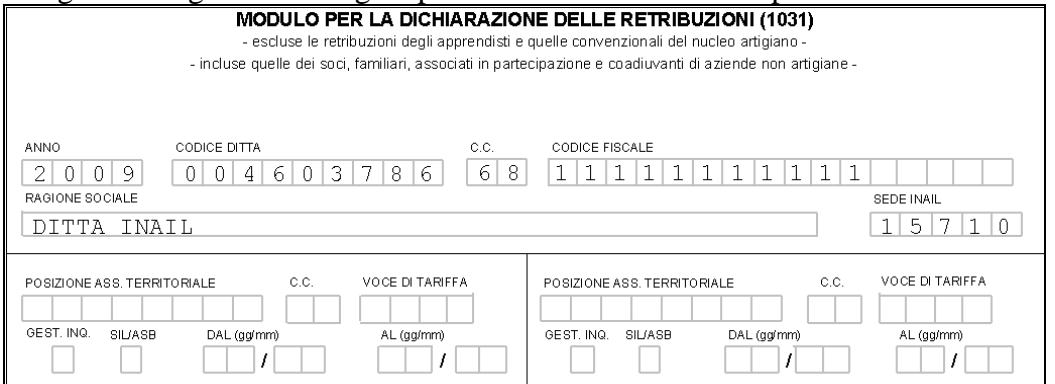

**Dal/al:** corrisponde al primo giorno da cui decorrono le retribuzioni da denunciare, utili per la regolazione del premio. All'ultimo giorno del periodo assicurativo.

**Inquadramento:** è la gestione, ai fini tariffari, relativa ad uno dei quattro settori di inquadramento riferito al tipo di attività svolto dalla ditta:

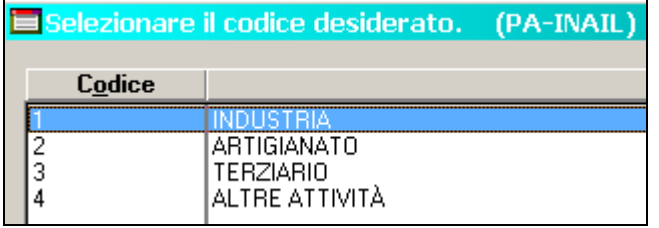

**Sil/Asb:** il numero 1 (uno) indica la presenza del rischio silicosi e/o asbestosi. In tal caso è obbligatorio indicare le retribuzioni per lo specifico rischio nella quarta videata.

**Retribuzioni complessive:** in tale campo vanno indicate le retribuzioni erogate ai dipendenti e le retribuzioni dei lavoratori parasubordinati.

N.B.: dalle retribuzioni complessive sono incluse le retribuzioni degli extracomunitari regolarizzati (codice "L" nell'apposito campo extracomunitari).

**Quote esenti:** nel presente campo va indicata la somma complessiva delle quote di retribuzione esente da contribuzione dei contratti di formazione lavoro per i quali è prevista l'esenzione parziale del premio nelle varie misure (25%, 40%, 50%).

Le quote esenti, nella stampa proposta prima di effettuare l'export, vengono indicate da un asterisco (\*) e riportate nella lettera B

**ESEMPIO:** dipendente con tipo rapporto C1 che in Tabelle standard  $\Rightarrow$  gestione tipo rapporto => ha una percentuale inail del 75%

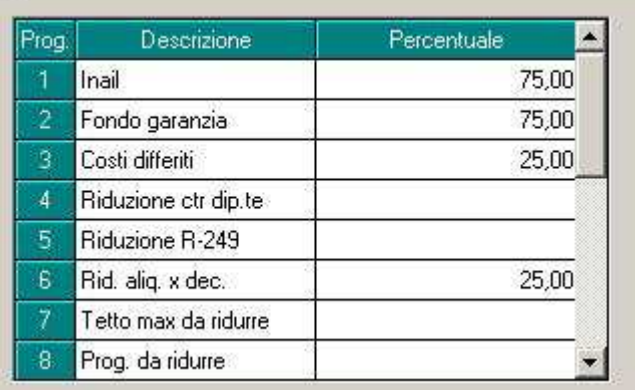

Durante l'elaborazione delle paghe il dipendente viene così storicizzato

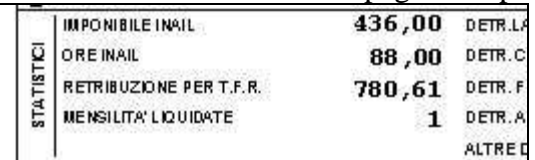

dato da 581,00 (sarebbe stato il suo imponibile se avesse avuto la percentuale al 100)  $581,00 * 25\% = 145,25$ 

581,00 - 1452,25 = 435,75 ovvero 436,00 (quindi viene storicizzato il 75%) questo è quanto avviene ogni mese con la storicizzazione fino ad arrivare a fine anno con un imponibile, 9^ videata dipendente dati inail, di 2.340,00 nel prospetto noi riportiamo

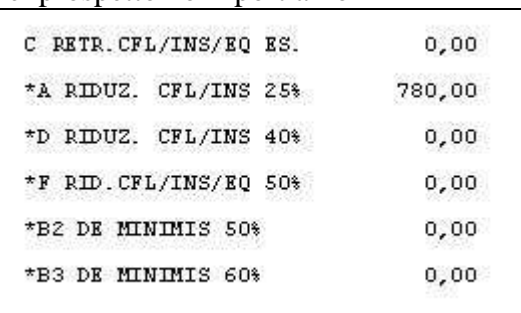

Viene memorizzato il 75% la parte esente ovvero il 25% risulta 780,00 il complessivo quindi dato dal  $75\% + 25\% = 3.120,00$ 

nella procedura inail vengono memorizzati 780,00 come da immagine sotto riportata

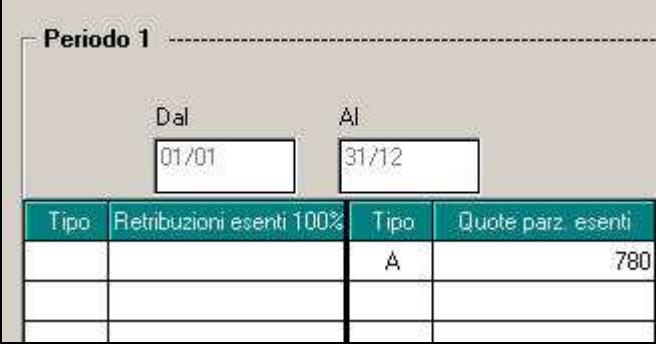

**Retr. Sil/asb:** vanno segnalate le retribuzioni dei dipendenti esposti al particolare rischio di silicosi e/o asbestosi, ivi comprese le retribuzioni, nella misura del 100%, dei contrattisti a formazione lavoro con esenzione parziale del premio.

**Dettaglio retribuzioni parzialmente esenti:** in questa videata vanno indicate le quote di retribuzione parzialmente esenti e le relative tipologie di esenzioni così codificate:

**A:** CFL/Contratti di inserimento con esenzione al 25%; **tipo rapp 56/65/B1/C1/D1/E1/F1** 

**B**: CFL con applicazione della regola del "de minimis"; **tipo rapp 69 codice 2/3** 

**D**: CFL/Contratti di inserimento con esenzione al 40%; **tipo rapp 57/B2/C2/D2/E2/F2 F**: CFL/Contratti di inserimento con esenzione al 50%; **tipo rapp** 

### **47/54/58/B3/C3/D3/E3/F3**

A cura Utente l'inserimento di ulteriori casi di retribuzione parzialmente esenti

**Dettaglio retribuzioni esenti 100%:** in questi campi vanno indicate le retribuzioni esenti al 100% e le relative tipologie di esenzione così codificate:

**C:** CFL/Contratti di inserimento con esenzione totale del premio; **tipo rapp 46/53/59 69 con codice 1, B4, C4; D4; E4 e F4.** 

A cura dell'Utente l'inserimento di ulteriori casi di retribuzioni esenti 100%.

# **5.4. TERZA VIDEATA:**

### **BOTTONE SCONTO PER REGOLAZIONE E RATA:**

**Tipo sconto:** indicare il tipo di sconto in uno dei seguenti modi:

- 1 se la ditta è soggetta allo sconto edili
- 3 se la ditta è soggetta allo sconto settore della pesca
- 4 se la ditta è soggetta allo sconto per reimpiego di personale con qualifica dirigenziale (50% del premio); **tipo rapporto DX/DF**
- 5 se la ditta è soggetta allo sconto per l'inserimento lavorativo dei disabili (50% del premio); **tipo rapporto 67**

6 se la ditta è soggetta allo sconto per l'inserimento lavorativo dei disabili (100% del premio); **tipo rapporto 66**

**7** se la ditta è soggetta allo sconto sostegno della maternità e paternità (50% del premio). **tipo rapporto 68/82**

A cura dell'Utente l'inserimento di ulteriori casi di retribuzioni soggette a sconto riportando:

### *E'stato tolto il tipo sconto 2 "sconto autotrasportatori"*

**Percentuale:** indicare la percentuale in base alla scelta effettuata nel campo tipo sconto.

**Retribuzione periodo 1 o 2:** In questo campo vanno indicate le retribuzioni soggette a sconto ricomprese in una delle tipologie viste sopra.

Attenzione: è possibile inserire nel bottone Sconto per Regolazione e Rata 7 tipi di sconto. La procedura di autoliquidazione riporta però in stampa solo i primi 3 sconti.

A cura dell'Utente la compilazione del modello 10.3.1 con gli sconti mancanti.

**Calcolo rata anticipata e tasso:** per riportare in automatico i dati della regolazione nella rata anticipata *è necessario spostarsi con il tabulatore sopra le caselle della rata anticipata.* 

# **5.5. QUARTA VIDEATA:**

**Oscillazione:** compilare questo campo in caso di oscillazione del tasso per la Silicosi e Asbestosi.

**Aumento/Riduzione:** il tasso può oscillare in aumento o in riduzione:

- A aumento
- R riduzione

# **5.6. QUINTA VIDEATA:**

In questa videata vanno inserite le retribuzioni dei soci/collaboratori artigiani. Per un inserimento più rapido, basta inserire le date dal/al e **spostandosi con il tabulatore esce** 

### **in automatico la retribuzione**

imponibile di **13.047,00** e il premio unitario di **73,90** 

Resta a cura Utente inserire il numero dei Soci. Questo accade sia per la sezione REGO-LAZIONE che per la sezione RATA ANTICIPATA.

### **5.7. SESTA E SETTIMA VIDEATA:**

La sesta videata riguarda i contributi associativi per regolazione, la settima per il calcolo della rata anticipata.

**Codice F24**: è il codice identificativo da riportare sull'F24;

**Es:** codice esazione: i valori ammessi sono **01, 03, 07, 51, 53 e 57**. Obbligatori;

**Aliquota**: è prevista l'indicazione dell'aliquota da applicare solo per i codici esazione **01 e 03**;

**Minimo:** è prevista l'eventuale indicazione del contributo minimo da pagare solo per i codici di esazione **01 e 03**;

**Massimo:** è prevista l'eventuale indicazione del contributo massimo da pagare solo per i codici esazione **01 e 03**;

**Quota fissa**: l'eventuale indicazione della quota fissa è prevista per i codici esazione **01, 03 e 07**;

**Contributo:** è obbligatorio per i codici esazione **51, 53, e 57**;

# **6. SPAMPE**

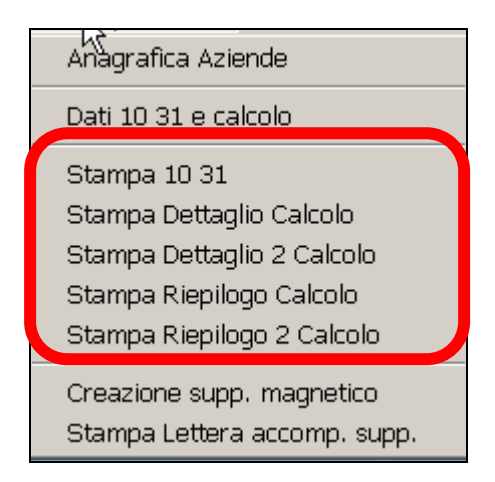

### **6.1. STAMPA 10.3.1.**

Per eseguire la stampa del modello 10.3.1 come da modello indicato dall'Inail. I dati relativi ai contributi associativi non sono evidenziati nel modello 10.3.1 ma vengono riportati in un rigo a sé sul modello F24 con un apposito codice da indicare a cura dell'Utente nella videata delle quote associative e nel campo "Cod F24".

In caso di rateazione del premio anche i contributi associativi vengono rateizzati.

### **6.2. CALCOLO INAIL/STAMPA DETTAGLIO/STAMPA RIEPILOGO**

Tali stampe permettono di vedere a video e di stampare i calcoli relativi all'INAIL. Riporta il dato arrotondato a due decimali, come F24, mentre il conteggio viene comunque effettuato a 5.

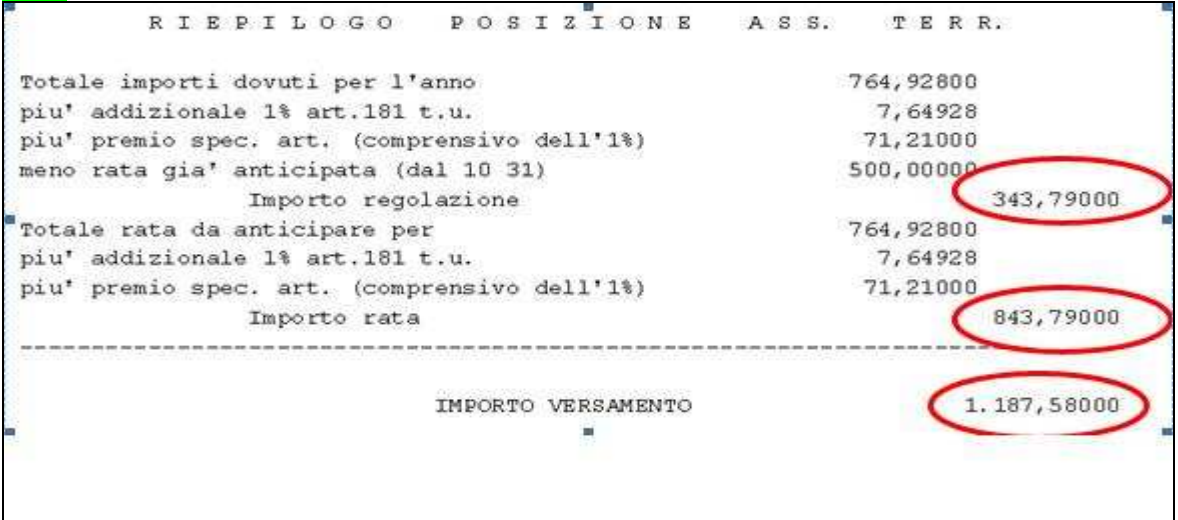

#### **STAMPA RIEPILOGO**

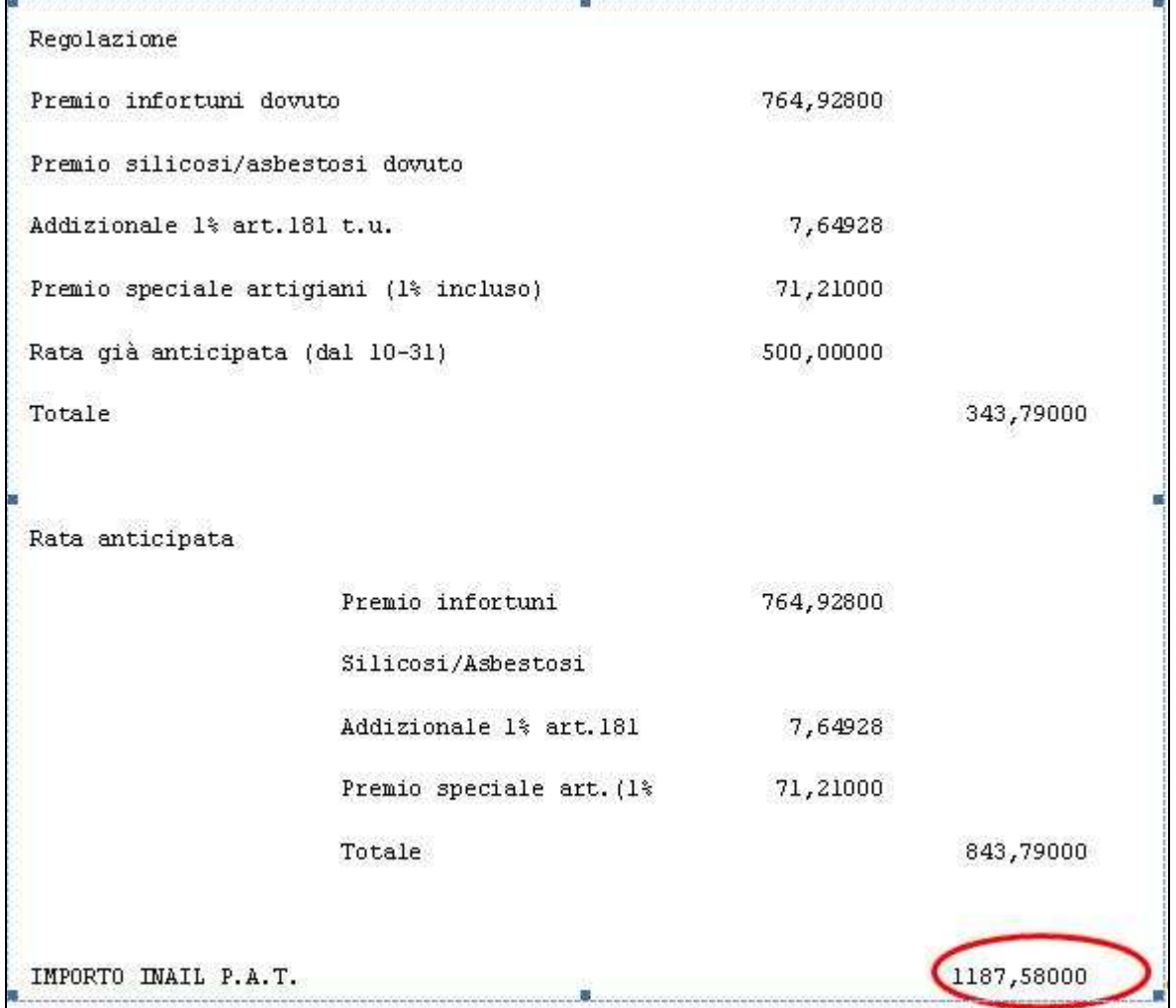

### **6.3. STAMPA DETTAGLIO 2 CALCOLO**

La stampa non differenzia molto dalla classica stampa, riporta solamente gli imponibili divisi come da immagine

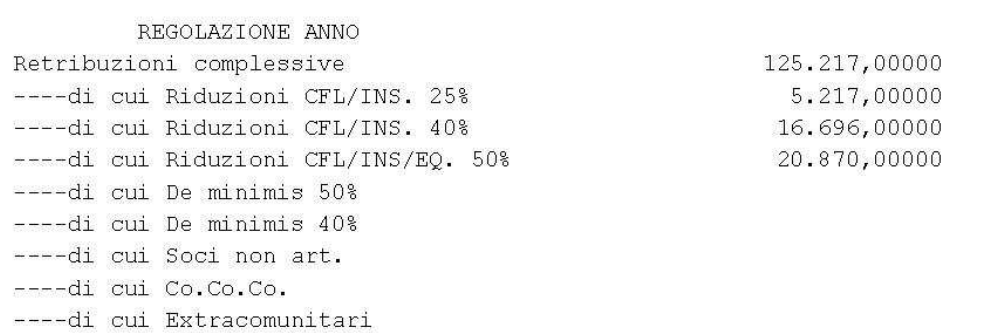

La stampa viene creata tenendo anche presente quanto indicato nella seguente stampa

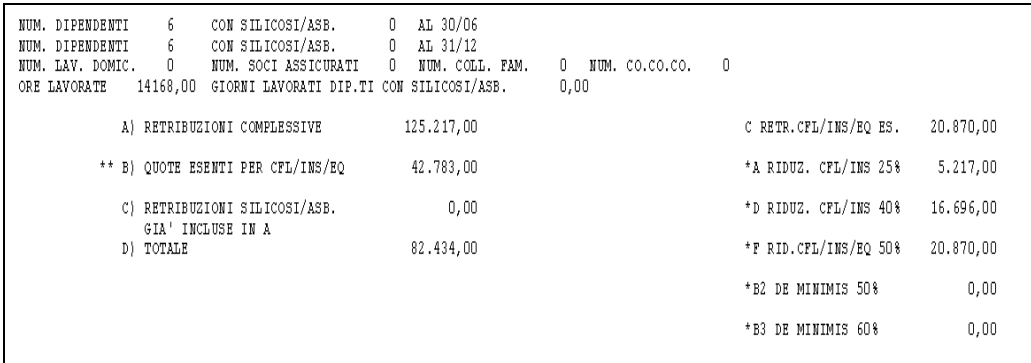

### **6.3.1 STAMPA RIEPILOGATIVA PER DATI CONTABILI**

Abbiamo creato la seguente nuova stampa con il riporto dei dati come da immagine

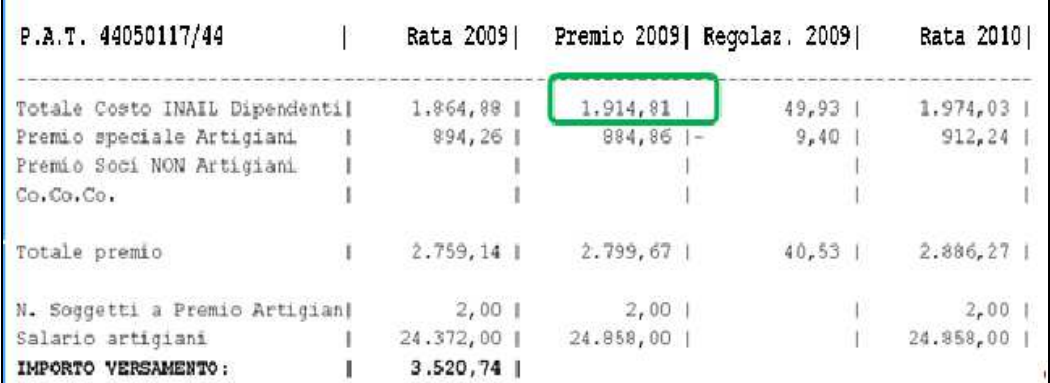

Riportiamo di seguito il dettaglio calcolo così che si possa capire come sono stati presi i dati

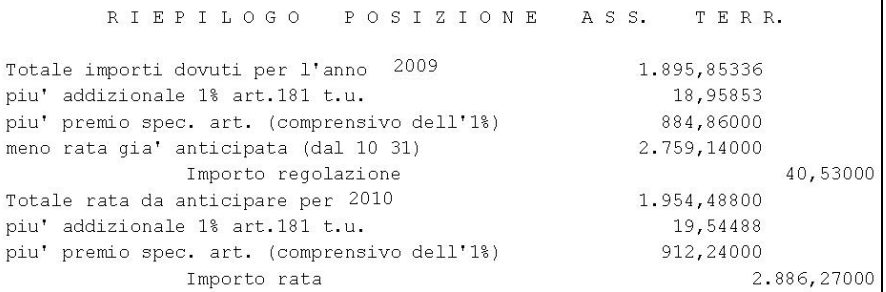

I dati riportati in mappa sono comprensivi del 1% come per esempio: totale costo inail dipendenti premio 2009 è dato da  $1.895,85336 + 18,95853 = 1.914,81$ 

Per ogni ditta sotto viene riportato il RIEPILOGO DITTA delle aziende con le varie posizioni inail

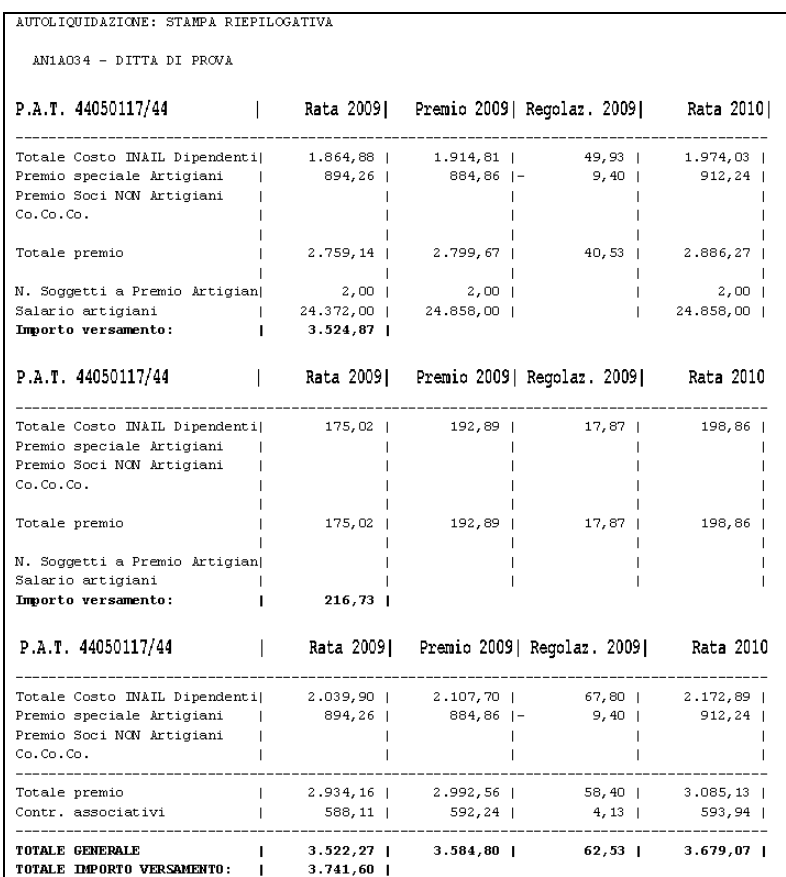

# Excel

# $\mathbb{R}$  può essere riportata in un file excel come La stampa con l'apposita funzione

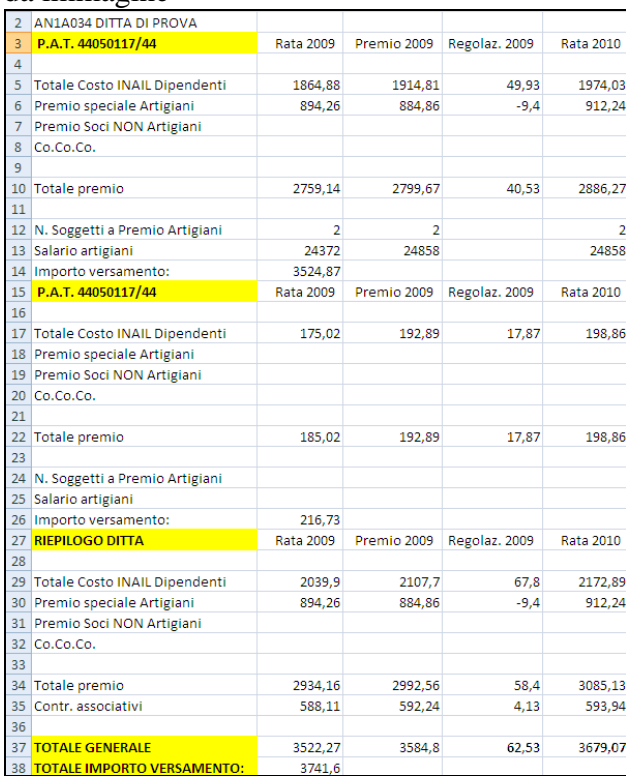

#### **6.3.2 SPIEGAZIONE RIPORTO DATI**

Per avere il riporto delle retribuzioni nelle righe corrette per quanto riguarda la rata anticipata 2009 è necessario compilare in modo corretto l'anno 2008.

#### *Esempio:*

ditta con solo soci non artigiani se nel 2008 i dati risultano così compilati

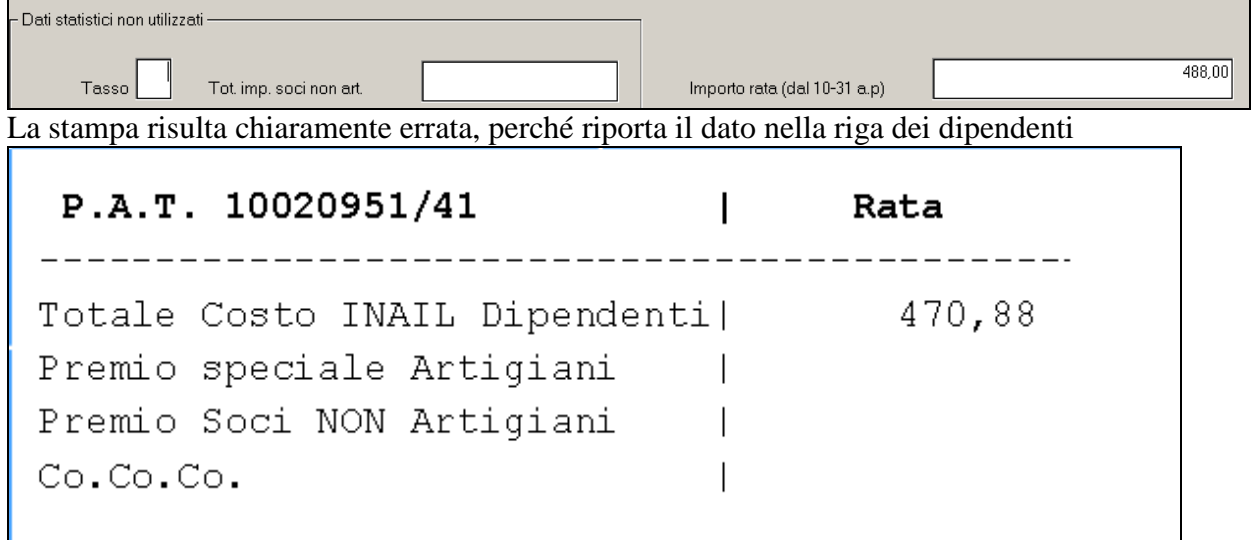

Se i dati risultano così compilati

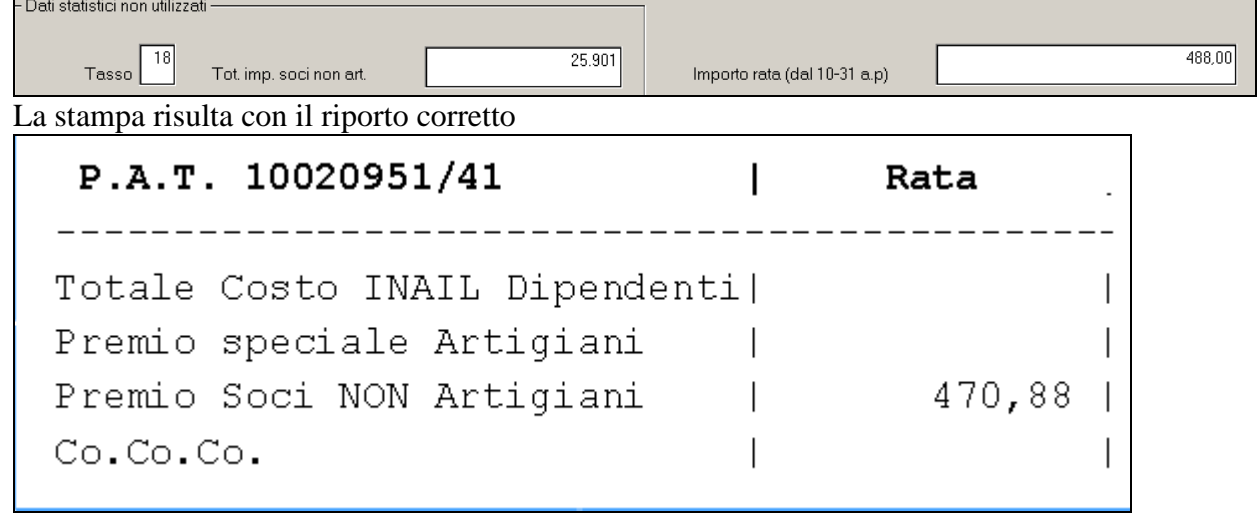

# **7. CREAZIONE SUPPORTO MAGNETICO**

Al fine di ottenere lo scarico dei dati su supporto magnetico è comunque indispensabile la compilazione dei Dati Studio nella Procedura Paghe

Dopo aver selezionato le ditte interessate ed aver compilato la finestra per "*Dati per lo scarico su supporto magnetico*" cliccando sul tasto "*Conferma*" verrà proposta un'ulteriore finestra dove andrà indicato il percorso dove salvare il supporto magnetico.

Verrà richiesto il percorso dove salvare il file anche selezionando "*Stampa lettera accomp. Supp.*" in "*Autoliquidazione*".

A discrezione dell'Utente, risulta possibile scaricare tutte le sedi in un unico file digitando **ALL** nel campo codice sede Inail, oppure selezionare le ditte per codice sede Inail e produrre quindi più file.

Dopo aver compilato il campo codice sede Inail, i dati Studio e aver confermato appare il messaggio di creazione file avvenuta correttamente al quale risponderemo SI per poter procedere alla compressione del file secondo gli standard comunicati dall'Inail.

A compressione avvenuta fare clic su *OK* per uscire.

# **8. MODELLO F24 STAMPA E SUPPORTO**

Selezionare la scelta

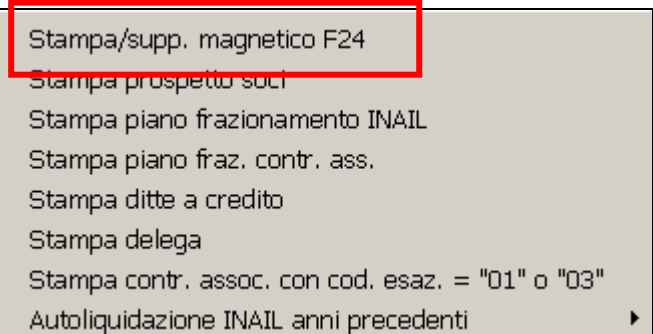

### **8.1.1 STAMPA MODELLO F24**

Per effettuare la stampa, impostare il codice azienda da stampare (singola o per gruppo) ed il periodo di riferimento per il riporto dei dati nell'F24: 0 (zero) per stampare le aziende con unico versamento; 02 per la stampa delle ditte con rateizzazione (02 = prima rata,  $0.5 =$ seconda rata,  $08 = \text{terza}$  rata e  $11 = \text{quarta}$  rata).

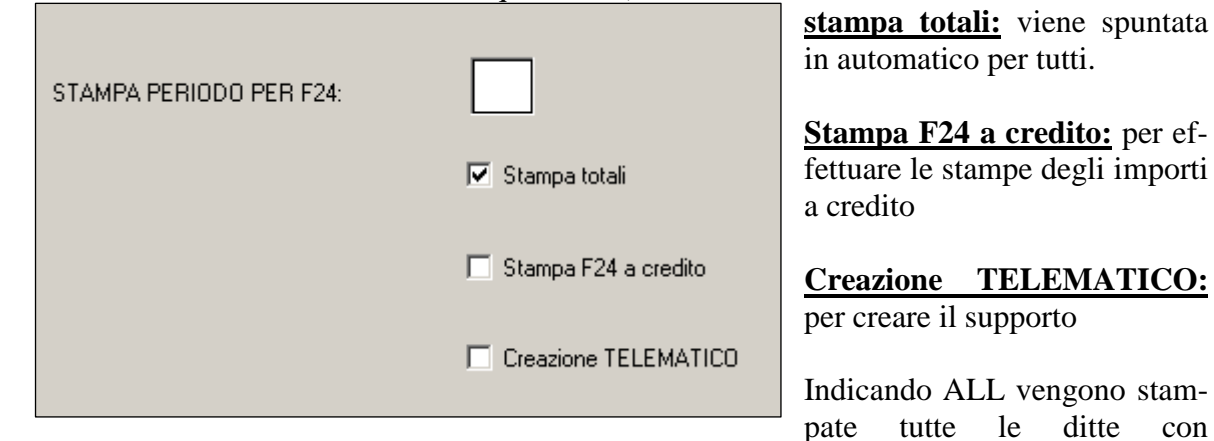

riferimento della password di accesso, questo, per chi gestisce due studi con un unico archivio.

Per gli F24 a credito, l'importo viene riportato correttamente, non vengono stampati i totali della sezione ed il saldo finale, inoltre in calce viene riportata la seguente dicitura: \*\* Attenzione possibile compensazione"

#### *Contributi associativi:*

I dati relativi ai contributi associativi non sono evidenziati nel modello 1031 ma vengono riportati in un rigo a sé sul modello F24 con un apposito codice da indicare a cura dell'Utente nella videata delle quote associative e nel campo "Cod F24".

In caso di rateazione del premio anche i contributi associativi vengono rateizzati.

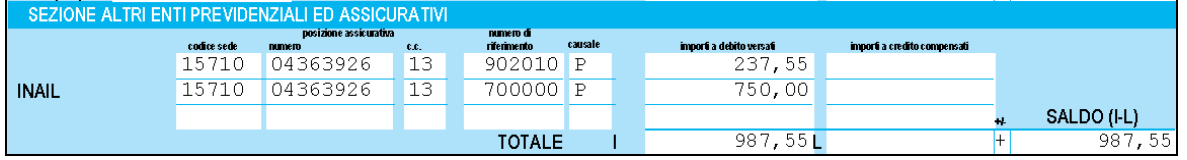

Gest, F24

 permette di accedere alla gestione F24 e di conseguenza di aggiungere manualmente eventuali dati, in automatico viene riportato quanto dato dall'autoliquidazione inail.

### **8.1.2 CREAZIONE TELEMATICO**

Per effettuarne la creazione, non è necessario avere le codifiche in anagrafica paghe, verrà sempre creato per chi indica l'apposita spunta.

Permette di creare il supporto magnetico, verrà presentata la stessa videata con le stesse modalità di compilazione delle paghe:

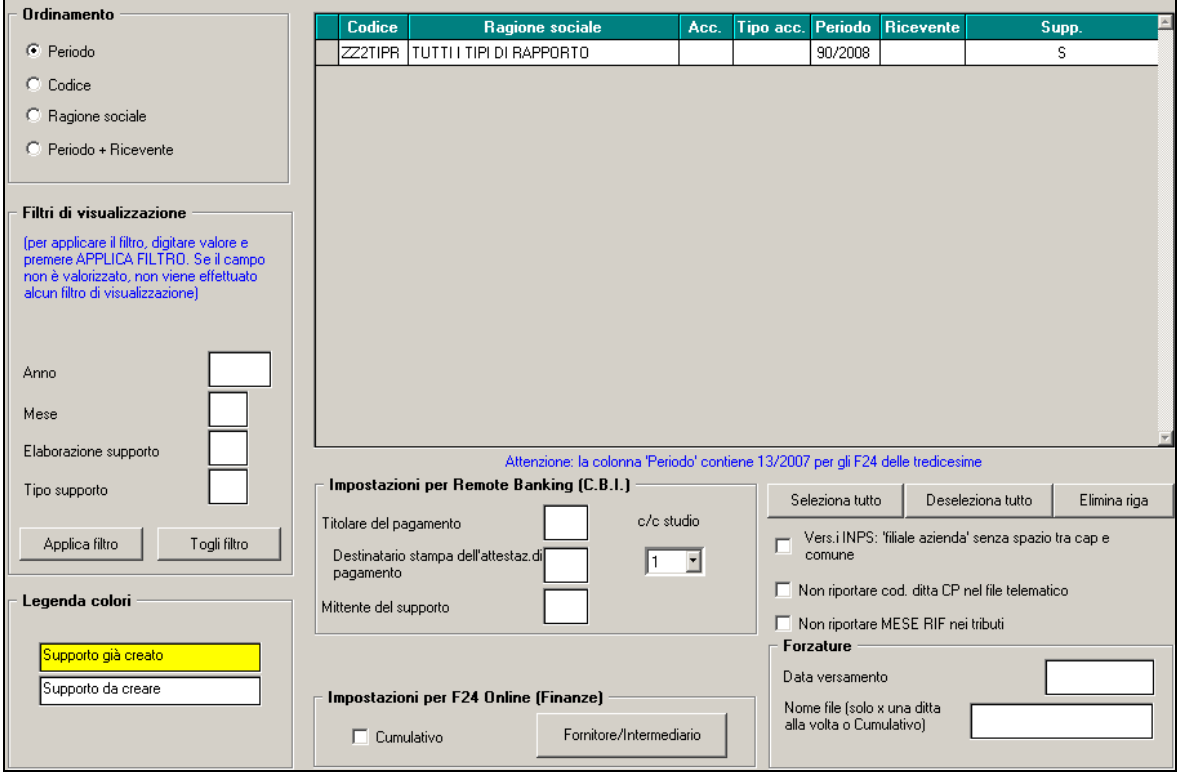

Per la spiegazione di tale videata si rimanda a quanto già illustrato nelle circolari delle paghe.

### **8.1.3 MODELO F24 CON LE PAGHE**

Per importare i dati dalla procedura Inail alla procedura Paghe si devono eseguire le seguenti funzioni previste nella procedura Paghe:

- $\Box$ Archivi a.c.;
- $\Box$  Utility;
	- Autoliquidazione INAIL
		- 01) Scarico dati per Autoliquidazione INAIL
		- 02) Creazione file per dati INAIL
		- 03) Riporti dati per versamento su modello F24
- □ clic su "Creazione file per dati INAIL"; quando appare la segnalazione "Pinaexpag: creazione file eseguita correttamente" clic su OK per terminare l'operazione;
- □ Doppio clic su "Riporti dati per versamento su modello F24"; a questo punto appare la videata con tutte le ditte, selezionare la ditta o le ditte interessate, **lasciare le spunte su tutti e 4 i mesi** e confermare il dato; una volta confermato appare il seguente avviso

#### **"Azzerare i versamenti INAIL precedenti?":**

- se rispondo SI i dati contenuti nei versamenti della ditta 9 Storico, bottone INAIL verranno completamente cancellati e riscritti;
- se rispondo NO a cura dell'Utente verificare la correttezza dei dati riportati nei versamenti della ditta 9 Storico, bottone INAIL.

#### **"Importare importi a Credito?"**

- **se rispondo SI** vengono riportati anche gli importi a credito, come illustrato precedentemente;
- **se rispondo NO** a cura dell'Utente indicare eventuali importi a credito.
- Quando appare la segnalazione "Ditte variate …" clic su OK per terminare l'operazione.

Con questa operazione vengono aggiornati i dati relativi all'Inail ed eventuali quote associative nei versamenti della ditta  $9$ \_Storico, bottone INAIL.

Nel campo "Posizione assicurativa" nella sezione Inail dell'F24 viene riportato il codice azienda con otto caratteri escludendo il primo dei nove codici che lo formano.

Il campo "Causale" viene compilato con la lettera "P".

**Attenzione**: il periodo esposto nell'F24 viene identificato in base all'anno selezionato nel programma Inail, nel F24 verranno riportati i versamenti che riguardano l'anno 2009. In ogni caso il programma in automatico, al momento del dell'import dalle paghe all'inail, riporta l'anno **2010.**

**Attenzione:** i dati relativi all'Inail vengono riportati nell'F24 assieme ai versamenti delle paghe,

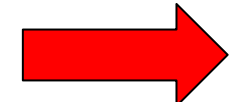

**per tale motivo questa fase deve essere eseguita prima della bollatura definitiva delle paghe di gennaio.**

Per le ditte invece già elaborate è possibile risulta possibile stampare o creare il supporto magnetico F24 dalla Procedura Inail;

# **9. FUNZIONI UTILITY**

### **9.1. FUNZIONI VARIE**

### **9.1.1 IMPORT DATI RETRIBUZIONI DA PAGHE**

La seguente funzione importa i dati delle retribuzioni, per effettuare il calcolo della regolazione e della rata Inail.

### **9.1.2 IMPORT DATI POSIZIONI ANNO PRECEDENTE**

La seguente funzione permette di importare le posizioni assicurative per tutte le ditte gestite nella procedura Inail dell'anno precedente ma non presenti negli archivi delle Paghe (extrapaghe).

### **9.1.3 SALVATAGGIO ARCHIVI**

Permette di effettuare un salvataggio degli archivi.

### **9.1.4 RIPRISTINO ARCHIVI, RICOSTRUZIONE ARCHIVI, ESECUZIONE PROGRAMMI BATCH**

Prima di utilizzare le seguenti funzioni è sempre meglio sentire il Centro Paghe.

### **9.1.5 RICODIFICA DITTE**

Permette di variare il codice ditta.

### **9.1.6 TABELLA TASSI RATEIZZAZIONE**

La seguente tabella contiene i tassi per effettuare la rateizzazione, può essere variata anche a cura Utente.

### **9.1.7 TABELLE DI INCIDENZA PER SILIC./ASBEST.**

La seguente tabella contiene i valori delle incidenze per il calcolo della silicosi e/o asbestosi.

# **9.2. STAMPE ELENCHI PROPOSTE DALLA PROCEDURA**

### **9.2.1 ELENCO SEDI INAIL**

La seguente funzione permette di modificare e/o consultare le varie sedi Inail.

### **9.2.2 ELENCO POSIZIONI ASS.VE**

La seguente funzione contiene l'elenco delle posizioni e delle relative voci di tariffa per avere una consultazione da parte dell'Utente, tale lista evidenzia quali posizioni sono elaborate o non sono ancora elaborate.

### **9.2.3 ELENCO POSIZIONI ASSICURATIVE RATEIZZATE**

Questa stampa consente di avere un elenco delle posizioni assicurative per la quale si è usato il codice 4 (rateizzazione) in anagrafica azienda.

### **9.2.4 ELENCO PAT CON VOCI DI TARIFFA**

Questa stampa consente di avere un elenco delle voci di tariffa presenti in ogni Pat con l'indicazione delle retribuzioni complessive suddivise per periodo 1 o 2 e con la percentuali di rischio per ogni voce tariffa.

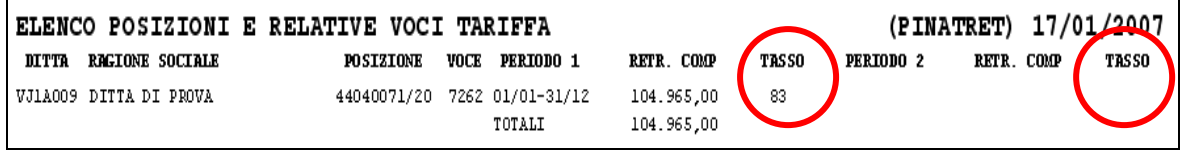

### **9.2.5 ELENCO PAT CON VOCI TARIFFA CESSATE**

Questa stampa consente di avere un elenco delle posizioni assicurative con data di termine antecedente il 31/12.

Nella stampa viene riportato: la posizione, la voce tariffa, il periodo e la retribuzione.

### **9.2.6 ELENCO PAT CON RELATIVO SALDO**

La seguente stampa è stata variata rispetto agli anni precedenti, riportiamo un esempio di compilazione per capirne meglio i conteggi:

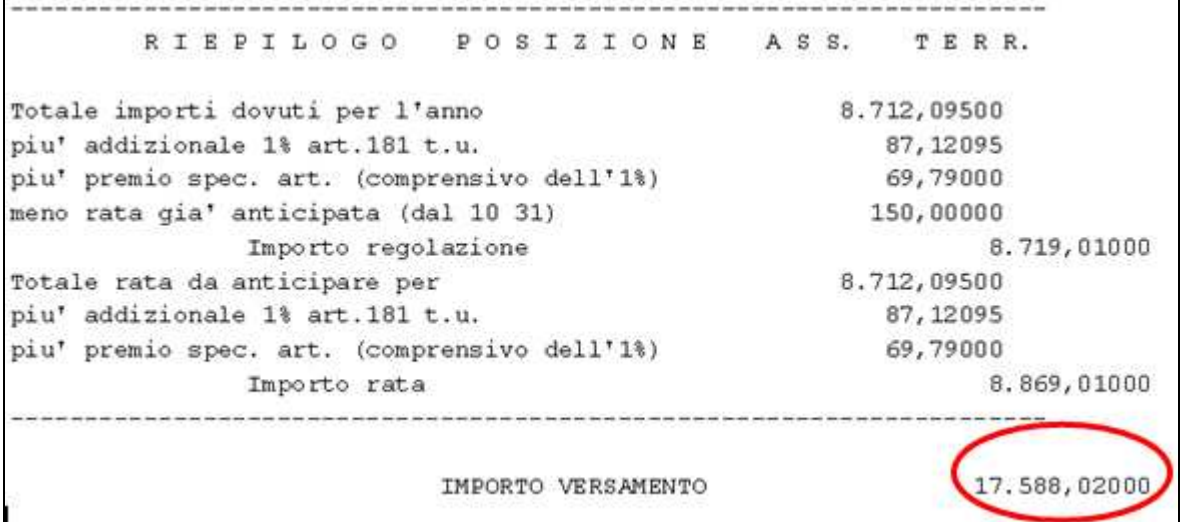

### **RISULTATO STAMPA:**

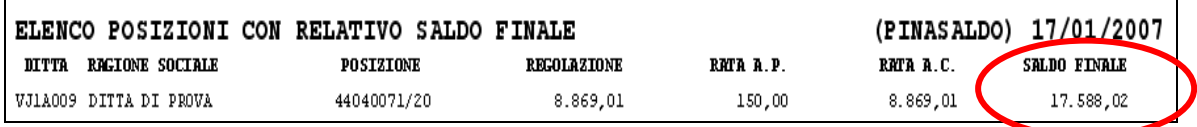

### **9.2.7 ELENCO PAT CON RETRIBUZIONE EXTRACOMUNITARI**

Per gli anni precedenti, veniva utilizzata la seguente stampa che riporta per ogni posizione assicurativa le retribuzioni degli extracomunitari regolarizzati in ordine o per Codice Ditta o per Ragione Sociale.

I dipendenti con "L" settima videata vengono riportati sia come "*dati statistici*", prima videata dati 10.3.1. sia come retribuzioni complessive, come per i dipendenti normali. La stampa proposta prima dell'export riporta l'importo inail sia nella parte "*A) Retribuzioni complessive*" sia nella sezione "EXTRACOMUNITARI L"

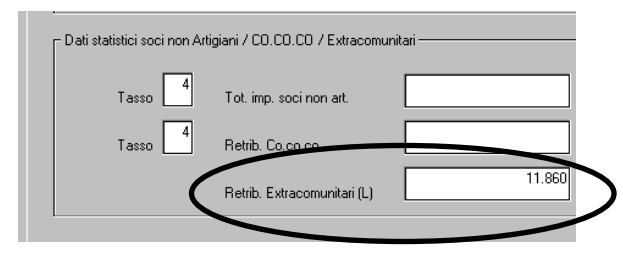

# **9.3. STAMPE VARIE**

### **9.3.1 STAMPA PROSPETTO SOCI**

La stampa del prospetto soci è valido per i soci artigiani, non artigiani e anche per tutti i tipi di collaborazione.

In particolare per i soci non artigiani e i collaboratori il tasso e l'imponibile vengono rilevati dalla videata Dati 10.3.1 e calcolo, videata 1 Dati gen e l'eventuale variazione di questi due dati **non altera il conto dell'Inail ma solo il prospetto dei soci**.

In questo prospetto riportiamo i seguenti dati:

*Imponibile:* viene riportato quanto calcolato nella stampa "riepilogo delle retribuzioni" *Premio*: è l'importo della regolazione anno 2007 comprensivo dell'1% di addizionale ; di conseguenza viene preso l'importo del prospetto effettuato dalle paghe, dopo il calcolo cedolino, e viene aggiunto 1%

### **Es. stampa prospetto soci:**

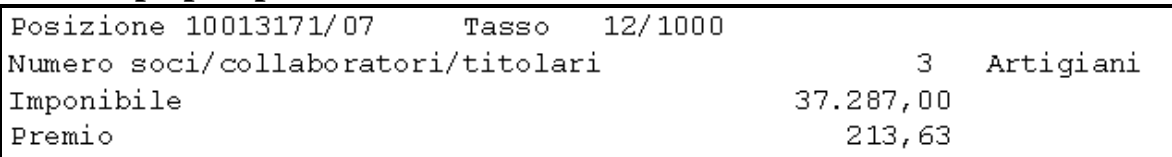

Per effettuare la variazione di tali dati, deve essere variata la videata sotto riportata:

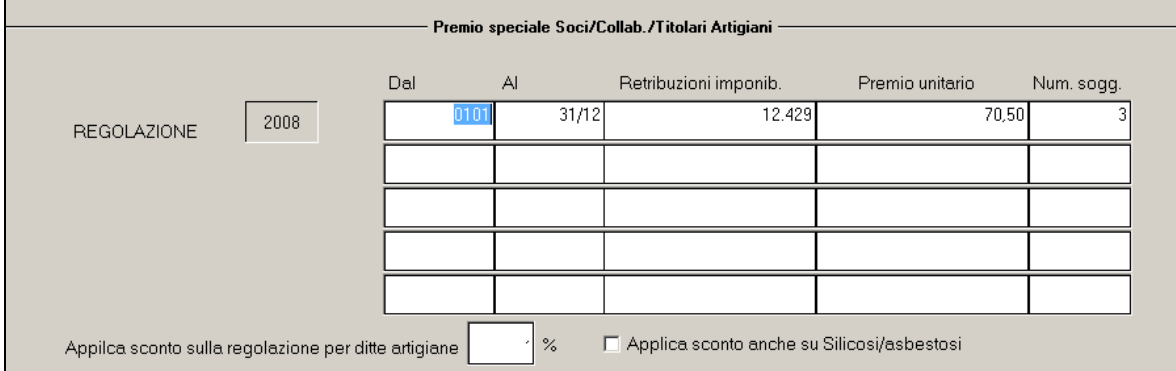

Il conteggio effettuato è dato da:  $12.429.00 \text{ X } 3 = 37.287.00$  $70,50 \text{ X } 3 = 211,5 + 1\% = 213,63$  *Acconto a.p.*: è l'importo della rata anticipata anno 2009 comprensivo dell'1% di addizionale;

*Saldo (premio – acconto a.p.)*: è la differenza fra l'importo della regolazione anno 2009 e rata anticipata anno 2009;

*Acconto a.c.*: è l'importo della rata anticipata anno 2010 comprensivo dell'1% di addizionale.

A cura Utente l'eventuale compilazione del campo Acconto e di conseguenza il campo Saldo.

#### **9.3.2 STAMPA PIANO FRAZIONAMENTO E STAMP PIANO FRAZ. CONTR. ASS.**

La seguente funzione permette di stampare il prospetto del piano di frazionamento per le aziende che effettuano l'autoliquidazione a rate.

Per il calcolo degli interessi di rateazione abbiamo applicato, i tassi definitivi

- 2^ rata – scadenza 17/05/2010 - coefficiente **0,005315616**

- 3^ rata – scadenza 16/08/2010 - coefficiente **0,010810411**

- 4^ rata – scadenza 16/11/2010 - coefficiente **0,016305205**

da applicare al netto:

- dell'addizionale 1%;

□ eventuali contributi associativi:

□ eventuali importi a credito relativi agli anni precedenti.

Nel caso l'Utente abbia la necessità di variare i coefficienti sopra riportati è sufficiente da **Utility Tabella tassi rateizzazione effettuare le modifiche interessate.** 

RATEAZIONE DEL PREMIO DA AUTOLIQUIDAZIONE (art. 59, c. 19, L.449/97 e art. 55, c. 5, L. 144/99)

Il premio di autoliquidazione può essere pagato in quattro rate di uguale importo, con applicazione di interessi. Il datore di lavoro deve manifestare la volontà di avvalersi del beneficio della rateazione, barrando la relativa casella **Si** del modulo 1031, solo se accede per la prima volta a tale beneficio e comunque se non ha già espresso tale volontà nella precedente Autoliquidazione. Da quest'anno (Autoliquidazione 2009/2010), il datore di lavoro che non intende più pagare in quattro rate, deve manifestare tale volontà barrando la casella NO del modulo 1031. Se non si barra alcuna casella, vale quanto già dichiarato nella precedente autoliquidazione.

Il pagamento della prima rata deve essere effettuato entro il 16 febbraio 2010, le rate successive alla prima devono essere versate entro il giorno 16 dei mesi di **maggio, agosto e novembre 2010** e devono essere maggiorate degli interessi. Il tasso di interesse da applicare è fissato dal Ministero dell'Economia e Finanze in tempo utile per il versamento della 2°, 3° e 4° rata ed è determinato in misura pari al tasso medio di interesse dei titoli del debito pubblico dell'anno precedente (v. www.debitopubblico.it - Link rapidi - opzione principali tassi di interessi).

#### **Esempio conteggio interessi:**

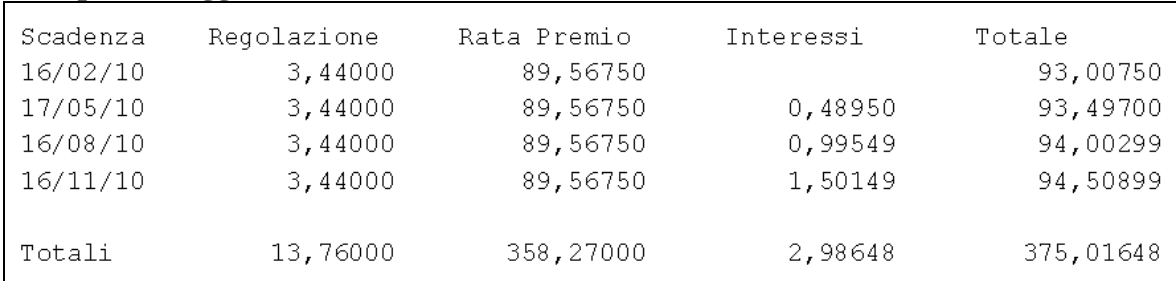

 $358,27 + 13,76$  (rata del premio + regolazione) = 372,03

372,03 – (13,76/101) – (358,27/101) = 368,34653 quindi dal totale calcolo 1% sulla regolazione e sulla rata del premio

 $368,34653 / 4 * 0,005315616 = 0.48950$ 

### **9.3.3 STAMPA DITTE A CREDITO**

Con questa stampa vengono evidenziate le ditte con l'importo di versamento a credito.

### **9.3.4 STAMPA DELEGA**

Permette di stampare la delega di approvazione ed omologazione di quanto dichiarato dal professionista nell'esercizio del suo mandato, da fare sottoscrivere sia dalla ditta che dal consulente.

E' stata aggiunta la possibilità di compilare il nome dello Studio prima di effettuare la stampa, in modo da avere il riporto automatico.

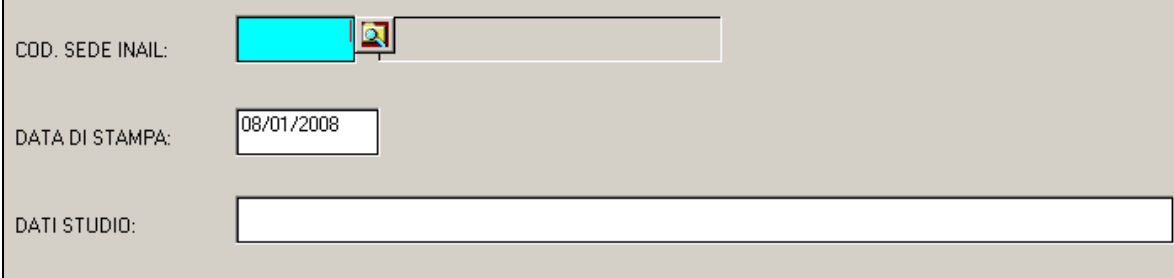

### **9.3.5 STAMPA CONTR. ASSOC. CON COD. ESAZ.="01" O "03"**

Questa utility stampa l'elenco delle ditte con contributi associativi con esazione 01 o 03.

### **9.3.6 STAMPA REVOCA RATEAZIONE**

Come da istruzioni 2008/2009 in caso di variazione della modalità di pagamento rateale, versando il premio in unica soluzione, deve esprimere tale volontà con la stampa sopra citata.

*Da quest'anno la suddetta stampa non sarà più necessaria, è rimasta comunque all'interno del programma per eventuali particolarità.* 

### **9.4. FUNZIONI PARTICOLARI**

### **9.4.1 AUTOLIQUIDAZIONE INAIL ANNI PRECEDENTI**

La seguente scelta può essere utilizzata per la consultazione dei dati dell'autoliquidazione Inail degli anni precedenti.

### **9.4.2 RIDUZIONE 11,50% EDILI**

Vengono riportate tutte le ditte con contratto A021/B025 e C013. Le ditte devono essere presente nell'archivio anno precedente.

### **9.4.3 ALTRO**

Attraverso questa funzione troviamo delle utility varie: Calcolatrice, Blocco note e calcolo posizioni Inail.

# **9.5. HELP DEL PROGRAMMA**

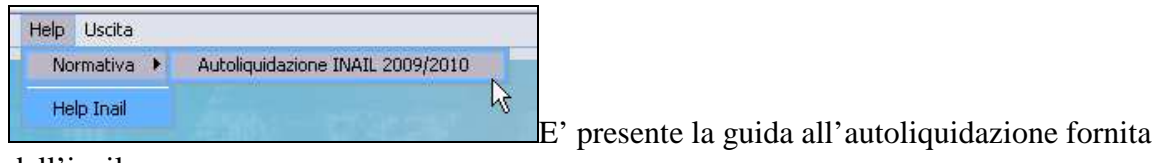

dall'inail.